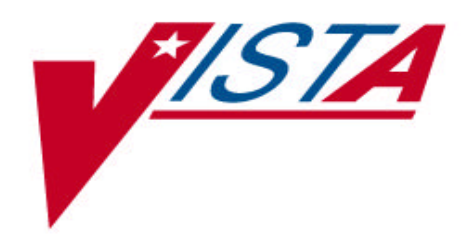

# **INTAKE AND OUTPUT USER MANUAL**

Version 4.0 April 1997

Department of Veterans Affairs Software Service Clinical Support Product Line

# Preface

This manual has been developed for clinical, IRMS (Information Resource Management Service) and CIOFO (Chief Information Office Field Office) staff for the purpose of describing the implementation and use of the Intake and Output application. The content covers: software implementation, site configurable file maintenance, on-line documentation, functional use of each option, menu access, and prototype screen displays.

The content of this manual was prepared under the auspices of the multidisciplinary Nursing Focus Group that provided the application's developers with functional specifications.

Preface

# **Table of Contents**

# **Section 1 Package Management**

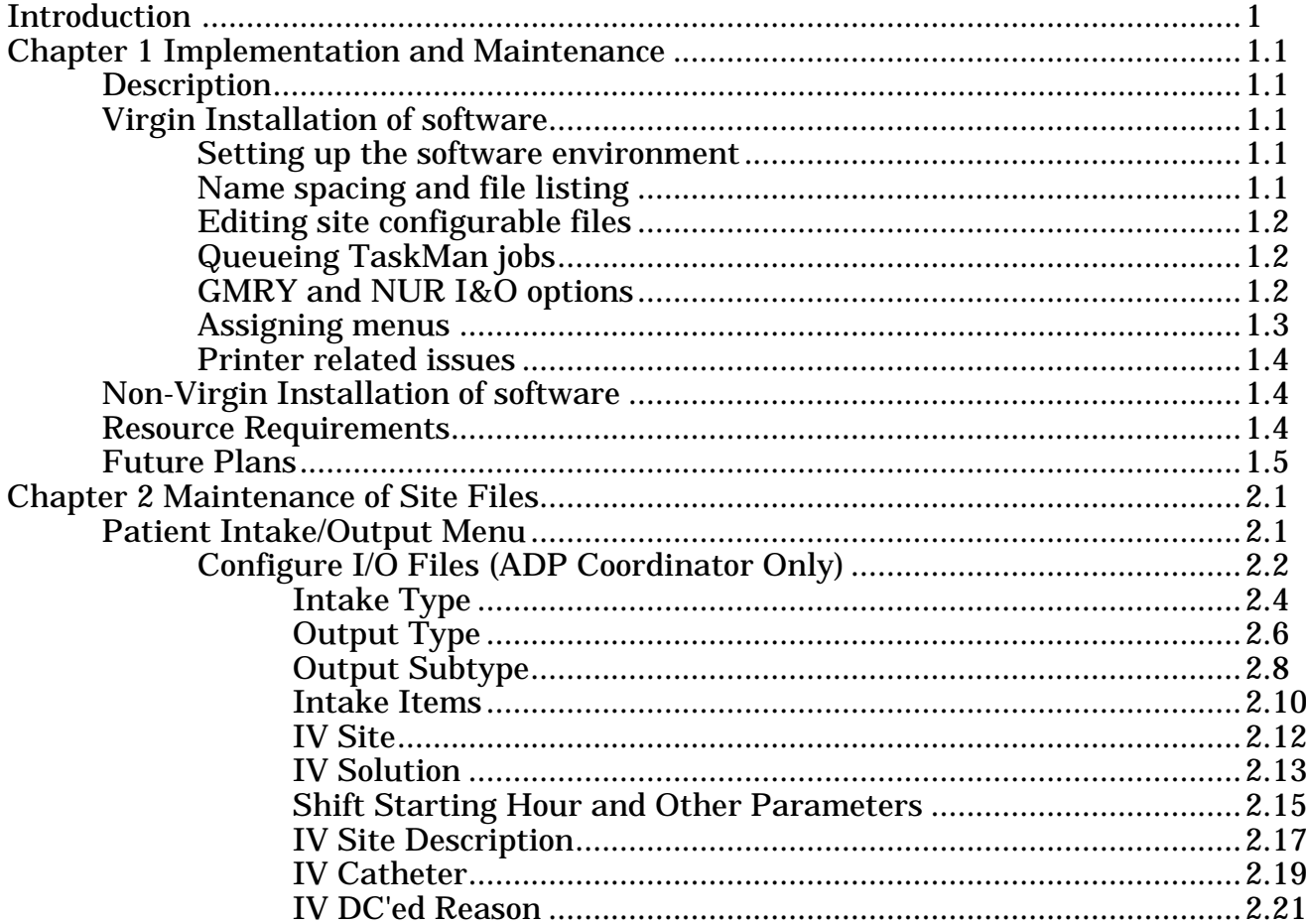

# **Section 2 Package Operation**

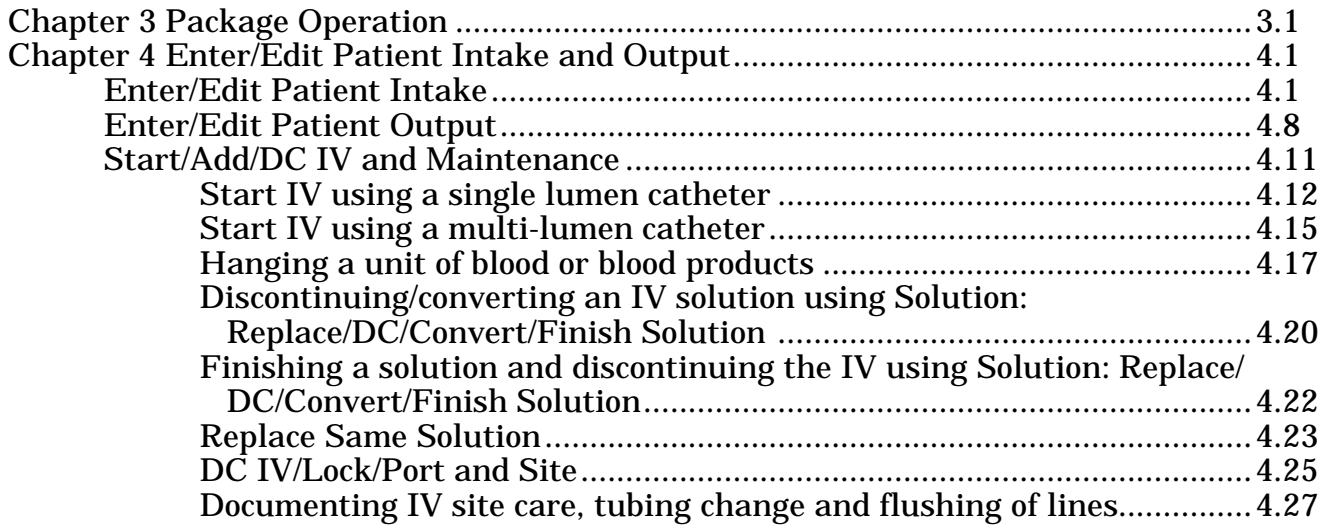

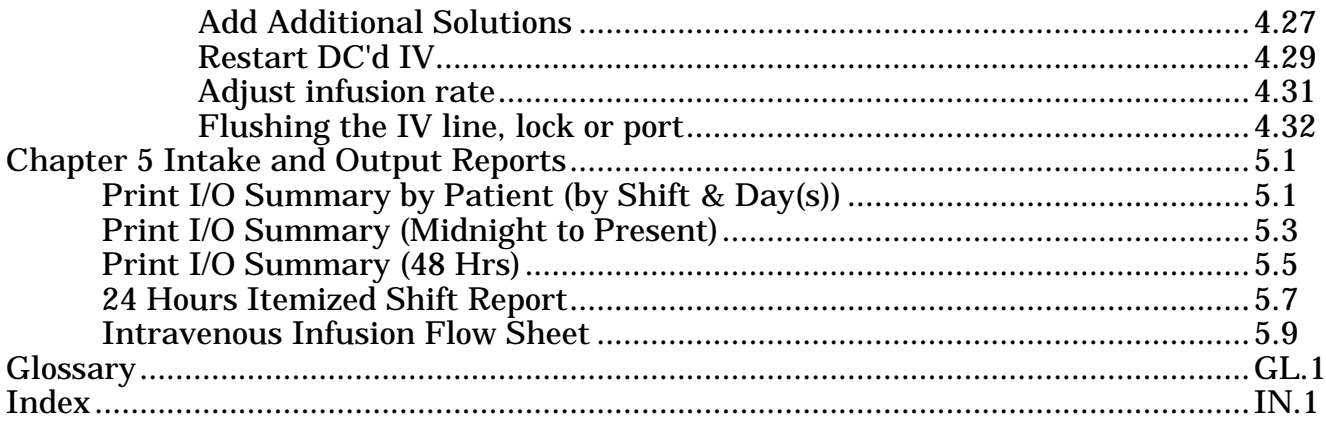

# **Introduction**

The Intake and Output (I&O) application is designed to store, in the patient's electronic medical record, all patient intake and output information associated with a hospital stay or outpatient visit. This application is not service specific and currently is interfaced with the PIMS (MAS), Nursing, and Pharmacy applications.

# Functionality:

- Users may electronically document patient intake (e.g., oral fluids, tube feedings, intravenous fluids, irrigations, and other types of intake defined by the facility) and patient output (e.g., excreted patient material such as urine, nasogastric secretions, emesis, drainage, liquid feces/stool, and other types of output defined by the facility).
- Intake data can be entered through either a quick or detailed route. The quick route documents the total fluid consumed. Detailed information requests the user to enter specific type of fluid intake (e.g., orange juice, water, soup) along with the quantity absorbed.
- The Start/Add/DC IV and Maintenance option contains nine protocols associated with intravenous therapy:
	- 1. Start IV Start a new IV line or heparin/saline lock/port.
	- 2. Solution: Replace/DC/Convert/Finish Solution DC current solution then replace a new solution to the selected IV line or convert the IV according to the user's choice.
	- 3. Replace Same Solution Replace the same solution to a selected IV.
	- 4. D/C IV Lock/Port and Site Remove IV/lock/port from a selected IV site.
	- 5. Care/Maintenance/Flush Check site condition, dressing change, tube change and flush.
	- 6. Add Additional Solutions(s) Add additional solution(s) without discontinuing an existing one.
	- 7. Restart DC'd IV Restart an IV which was DC'd due to infiltration or other reasons.
	- 8. Adjust Infusion Rate Adjust infusion rate for a selected IV.
	- 9. Flush Flush all IV line(s) for a selected infusion site.
- The software supports documentation of intravenous intake via both single and multi-lumen catheters.
- The software is interfaced with the IV module of the Pharmacy software.
- The following reports are included:

Print I/O Summary by Patient (by Shift and Day(s)) Print I/O Summary (Midnight to Present) Print I/O Summary (48 Hrs) 24 Hours Itemized Shift Report Intravenous Infusion Flow Sheet

The last four reports can be printed for all patients on a ward, for patients in selected rooms on a ward, and for an individual patient.

• Patient Intake and Output information is printed on the following Nursing application reports:

End of Shift Report Vital Signs Record Expanded SF511 Report (Itemized I/O)

This version of Intake and Output is not interfaced with the Health Summary or the Order Entry/Results Reporting applications.

Section 1 Package Management

Package Management

# Chapter 1 Implementation and Maintenance

# **Description:**

This chapter provides guidelines for implementing the Intake and Output (I&O) application. It is important to complete all of the steps contained in this chapter before assigning menu options to clinical staff.

# **Virgin Installation of Software:**

The following steps should be followed when the Intake and Output software is installed in an environment where no previous installation of the Intake and Output application has taken place.

1. Setting up the software environment.

Information Resource Management Services (IRMS) staff must install the software using the Installation Guide in either a test environment or the production (VAH) directory. The following V*IST*A (Veterans Health Information Systems and Technology Architecture) packages should reside in the environment where the Intake and Output application is to be installed:

- a. Kernel V. 8.0 or greater,
- b. Kernel Toolkit V. 7.3 or greater,
- c. VA FileMan V. 21 or greater,
- d. PIMS (MAS) V. 5.3 or greater,
- e. Inpatient Medications  $\dot{V}$ . 4.5 or greater (optional).

The Intake and Output software must be installed before the Nursing (V. 4.0) application can be installed because specific Nursing (V. 4.0) options are dependent upon the Intake and Output routines. Data entered into the test environment CANNOT be transferred into the production environment. It is recommended that a limited amount of data be entered into the test directory in order for the user to become familiar with the application and to establish an acceptable training data base.

The Intake and Output application displays ordered IV solutions (for a patient) from the Inpatient Medications software. Without Inpatient Medications loaded, users may still implement the Start/Add/DC IV and Maintenance module of the Intake and Output package.

2. Name spacing and file listing

Intake and Output is found in the GMRY namespace. All routines, templates and options begin with GMRY. File numbers are in the range of 126 to 126.95 and are stored in the  $^{\wedge}$ GMR and  $^{\wedge}$ GMRD globals.

- 3. Editing site configurable files
	- a. The Intake Type option edits the GMRY Input Type (#126.56) file.
	- b. The Output Type option edits the GMRY Output Type (#126.58) file.
	- c. The Output Subtype option edits the GMRY Output Subtype (#126.6) file.
	- d. The Intake Items option edits the GMRY Intake Items (#126.8) file.
	- e. The IV Site option edits the GMRY IV Site (#126.7) file.
	- f. The IV Solution option edits the GMRY NUR IV Solution (#126.9) file.
	- g. The Shift Starting Hour and Other Parameters option edits the GMRY NUR Shift/Other (#126.95) file.
	- h. The IV Site Description option edits the GMRY IV Site Description (#126.72) file.
	- i. The IV Catheter option edits the GMRY IV Catheter (#126.74) file.
	- j. The IV DC'ed Reason option edits the GMRY IV DC'ed Reason (#126.76) file.

A primary concern for the ADP Coordinator is the Configure I/O Files (Option 9) in the GMRYMGR menu option that contains the options listed in a-j (above). This option allows you to enter: a) various IV or oral fluids and the amount in milliliters associated with containers, b) names of IV sites that may be specific to your facility, c) various needle sizes and other items associated with the Intake and Output software. The package is exported with a few file entries but you have the opportunity to enter information which will meet the needs of your facility since these are site configurable files.

4. Queueing TaskMan jobs

No scheduled TaskMan options are associated with this application.

5. GMRY and NUR I&O options

There is a separate set of similar options that are used to document and print I&O data in both the Intake and Output, and the Nursing applications. In the Intake and Output package, the software identifies a patient's ward or clinic location using the Hospital Location (#44) file. The Nursing package uses the Nursing Location (#211.4) file to identify an inpatient's associated nursing unit. Providing access to I&O options through the Nursing application was done for the convenience of nursing to streamline their inpatient workload. All data entered through either package is stored in the Intake and Output application's files.

#### 6. Assigning menus

The GMRYMGR menu contains the following menus and options and is the primary menu for the application's ADP Coordinator.

Select OPTION NAME: **GMRYM**GR Patient Intake/Output Menu 1 Enter/Edit Patient Intake<br>2 Enter/Edit Patient Output 2 Enter/Edit Patient Output<br>3 Start/Add/DC IV and Maint 3 Start/Add/DC IV and Maintenance 4 Print I/O Summary by Patient (by Shift & Day(s))<br>5 Print I/O Summary (Midnight to Present) 5 Print I/O Summary (Midnight to Present)<br>6 Print I/O Summary (48 Hrs) 6 Print I/O Summary (48 Hrs) 7 24 Hours Itemized Shift Report 8 Intravenous Infusion Flow Sheet<br>9 Configure T/O Files (ADP Coordi Configure I/O Files (ADP Coordinator Only) ...

Clinical staff should be assigned options 1-8. Option 9 is assigned to the Intake and Output application coordinator. You will note that options 4 through 8 are print options. We suggest that options 4 through 7 be given to physicians, dietitians and others who may have an interest in viewing a patient's or group of patient's Intake and Output.

The following table is a reference for print/sort parameters for the reports using menu option numbers.

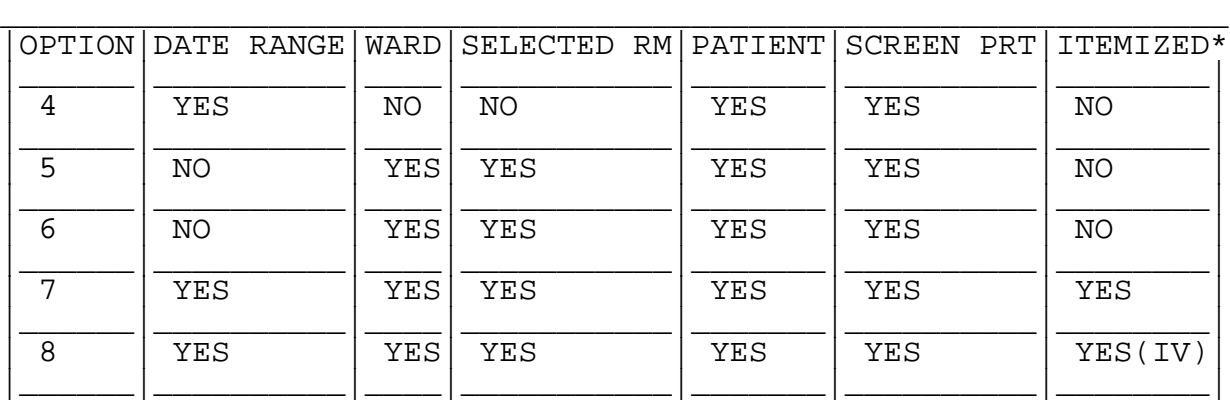

\*NOTE: For intake to be itemized, DETAILED INPUT in the Enter/Edit Patient Intake option must be used. IV solutions will display names from the Start/ADD/ DC IV and Maintenance protocol.

#### 7. Printer related issues

Reports can be printed on a dot matrix printer or a laser printer.

# **Non-Virgin Installation of Software**:

Follow steps 1 through 8 (above) when preparing the Intake and Output software for use in an environment where a previous version of the application has been installed.

#### **Resource Requirements**

1. Data Entry and Printer Devices:

The minimal hardware requirements for input and output devices is dependent upon the location in which patient care is provided and the quality of reports generated.

Input devices: In an inpatient setting, there should be a sufficient number of data input devices at the point of care, in the nurse's station, physician offices, and conference rooms. Ambulatory Care settings should provide input devices at the point of care, physician offices, conference rooms and reception areas.

Output devices: There should be minimally one to two laser printers on an inpatient unit to support this application. Ambulatory care area should have a printer in both the reception area and a centralized location in each clinic.

2. Disk Storage:

The following statistics regarding the disk storage requirements of the Intake and Output software were compiled by the Alpha/Beta test sites.

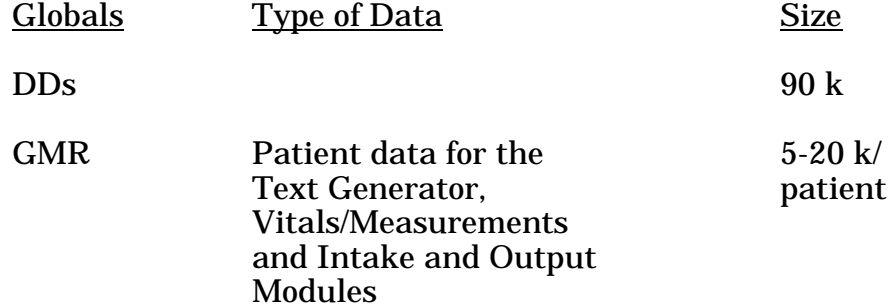

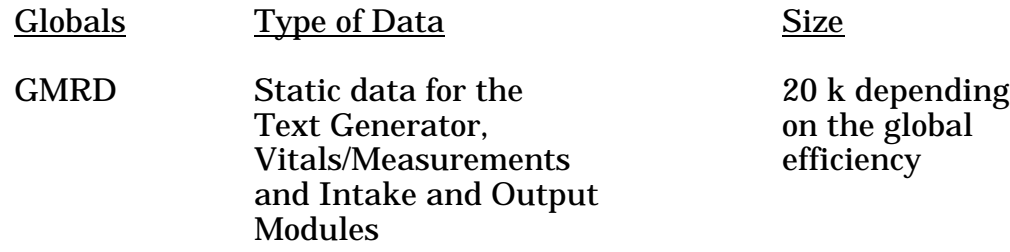

# **Future Plans:**

Intake and Output will be enhanced in later versions to meet the needs of the medical facilities. A link with Health Summary is planned.

Package Management

# Chapter 2 Maintenance of Site Files

# **GMRYMGR**

# **Patient Intake/Output Menu**

# **Description:**

This is the main menu for the Intake and Output (I&O) application. It contains options for (1) documenting patient intake and output, (2) starting and discontinuing IV lines and fluids,  $(3)$  documenting IV care, and  $(4)$  printing various intake and output reports.

# **Additional Information:**

This is the primary menu for the Intake and Output application, and is assigned to the package's application coordinator. Options 1, 2 and 4-8 may be assigned to clinical staff. Option 3 should be assigned to registered nurses and members of the IV team. The package application coordinator should be assigned option 9.

# **Menu Display:**

Select OPTION NAME: GMRYMGR Patient Intake/Output Menu 1 Enter/Edit Patient Intake<br>2 Enter/Edit Patient Output 2 Enter/Edit Patient Output<br>3 Start/Add/DC IV and Maint 3 Start/Add/DC IV and Maintenance 4 Print I/O Summary by Patient (by Shift & Day(s))<br>5 Print I/O Summary (Midnight to Present) Print I/O Summary by Futting (m. 1988)<br>Print I/O Summary (Midnight to Present) 6 Print I/O Summary (48 Hrs) 7 24 Hours Itemized Shift Report 8 Intravenous Infusion Flow Sheet 9 Configure I/O Files (ADP Coordinator Only) ...

# **Menu Access:**

The Patient Intake/Output Menu is the main menu.

# **GMRY FILE EDIT**

# **Configure I/O Files (ADP Coordinator Only**)

# **Description:**

This menu is provided for the ADP Coordinator to configure the following file entries:

GMRY INPUT TYPE (#126.56), GMRY OUTPUT TYPE (#126.58), GMRY OUTPUT SUBTYPE (#126.6), GMRY IV SITE (#126.7), GMRY INTAKE ITEMS (#126.8), GMRY NUR IV SOLUTION (#126.9), GMRY NUR SHIFT/OTHER (#126.95), GMRY IV SITE DESCRIPTION (#126.72), GMRY IV CATHETER (#126.74) and GMRY IV DC'ED REASON (#126.76).

# **Additional Information:**

The first area of concern is to ensure that you have the appropriate entries in the site specific files to use the software at your hospital, ambulatory care facility, or other VHA facility. When the application is installed, all files have a few entries to assist you with initially running the software, but you will have to enter appropriate facility related data in the site configurable files. You may always edit file data if that data does not apply to a specific site; deleting data is not always permitted.

# **Menu Display:**

Select OPTION NAME: GMRYMGR Patient Intake/Output Menu 1 Enter/Edit Patient Intake<br>2 Enter/Edit Patient Output 2 Enter/Edit Patient Output<br>3 Start/Add/DC IV and Mainte 3 Start/Add/DC IV and Maintenance<br>4 Print I/O Summary by Patient (by 4 Print I/O Summary by Patient (by Shift & Day(s))<br>5 Print I/O Summary (Midnight to Present) Print I/O Summary (Midnight to Present) 6 Print I/O Summary (48 Hrs) 7 24 Hours Itemized Shift Report 8 Intravenous Infusion Flow Sheet<br>9 Configure T/O Files (ADP Coordi Configure I/O Files (ADP Coordinator Only) ...

Select Patient Intake/Output Menu Option: **9** Configure I/O Files (ADP Coordinator Only)

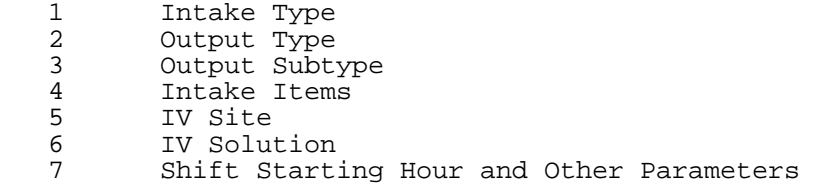

- 8 IV Site Description 9 IV Catheter
- 10 IV DC'ed Reason

# **Menu Access:**

The Configure I/O Files (ADP Coordinator Only) option is accessed through the Patient Intake/Output Menu.

# **GMRY INPUT FILE1**

# **Intake Type**

# **Description:**

This option is used by the ADP coordinator to configure the NON-IV intake type entries for the GMRY Input Type (#126.56) file. For example, PO, TUBE FEEDING, and OTHER are input types.

# **Additional Information:**

This information is used in the following options: Enter/Edit Patient Intake Print I/O Summary by Patient (by Shift & Day(s)) Print I/O Summary (Midnight to Present) Print I/O Summary (48 Hrs) 24 Hours Itemized Shift Report

The entries of the GMRY Input Type Name prompt cannot be deleted except by IRMS staff. A user may change the entry name by editing the information.

When entering and editing the intake type, the coordinator needs to be aware that only the first 5 characters print in the header of the following reports:

Print I/O Summary by Patient (by Shift & Day(s)) Print I/O Summary (Midnight to Present) Print I/O Summary (48 Hrs)

# **Menu Display:**

Select Patient Intake/Output Menu Option: **9** Configure I/O Files (ADP Coordinator Only)

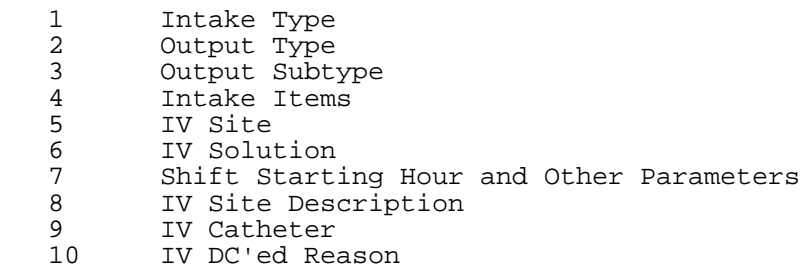

# **Screen Prints:**

Select Configure I/O Files (ADP Coordinator Only) Option: **1** Intake Type

Select GMRY INPUT TYPE NAME: **GAVAGE** Are you adding 'GAVAGE' as a new GMRY INPUT TYPE (the 5TH)? No// **Y** (Yes)

Enter appropriate input type name. The following is an example of possible choices associated with this field:

IRRIGATION 3 OTHER 4 PO 1 TUBE FEEDING 2

NAME: GAVAGE//**<RET>** ORDER: **5**

This field is used to print the intake type headers in a specific order on the intake and output reports.

Select GMRY INPUT TYPE NAME: **<RET>**

# **Menu Access:**

The Intake Type option is accessed through the Configure I/O Files (ADP Coordinator Only) option of the Patient Intake/Output Menu.

# **GMRY OUTPUT FILE1**

# **Output Type**

# **Description:**

This option is provided for the ADP coordinator to configure the entries for the GMRY Output Type (#126.58) file. URINE, STOOL and DRAINS, for example, are major output types.

# **Additional Information:**

This information is used in the following options: Enter/Edit Patient Output Print I/O Summary by Patient (by Shift & Day(s)) Print I/O Summary (Midnight to Present) Print I/O Summary (48 Hrs) 24 Hours Itemized Shift Report

The entries in the GMRY Output Type file cannot be deleted except by IRMS staff. A user may change the entry name by editing the information.

When entering and editing the output type, the coordinator needs to be aware that only the first 5 characters print in the header of the following reports:

Print I/O Summary by Patient (by Shift & Day(s)) Print I/O Summary (Midnight to Present) Print I/O Summary (48 Hrs)

# **Menu Display:**

Select Patient Intake/Output Menu Option: **9** Configure I/O Files (ADP Coordinator Only)

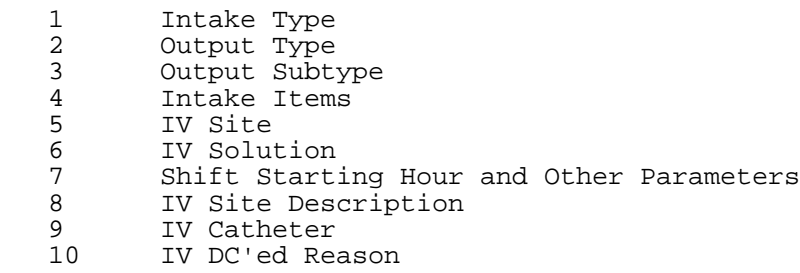

# **Screen Prints:**

Select Configure I/O Files (ADP Coordinator Only) Option: **2** Output Type

Select GMRY OUTPUT TYPE: **OTHER** Are you adding 'OTHER' as a new GMRY OUTPUT TYPE (the 6TH)? No// **Y** (Yes)

Answer with appropriate output type. The following is an example of possible choices found in the field:

```
 DRAINAGE 4
EMESIS 3<br>FECES 5
FECES
N/G 2
URINE<sub>1</sub>
```
OUTPUT TYPE: OTHER//**<RET>** ORDER: **6**

This field is used to print the output type headers in a specific order on the intake and output reports.

Select GMRY OUTPUT TYPE:**<RET>**

# **Menu Access:**

The Output Type option is accessed through the Configure I/O Files (ADP Coordinator Only) option of the Patient Intake/Output Menu.

# **GMRY OUTPUT FILE2**

# **Output Subtype**

# **Description:**

This option allows the ADP coordinator to enter the entries for the GMRY Output Subtype (#126.6) file pointed to by the GMRY Patient I/O File (#126). VOID, FOLEY and STRAIGHT CATH, for example, are subtypes of URINE.

# **Additional Information:**

This information is used in the following options: Enter/Edit Patient Output 24 Hours Itemized Shift Report

The entries of the GMRY Output Subtype prompt cannot be deleted except by IRMS staff. A user may change the entry name by editing the information.

# **Restrictions:**

Only URINE and DRAINAGE output types should have associated output subtypes.

# **Menu Display:**

Select Patient Intake/Output Menu Option: **9** Configure I/O Files (ADP Coordinator Only)

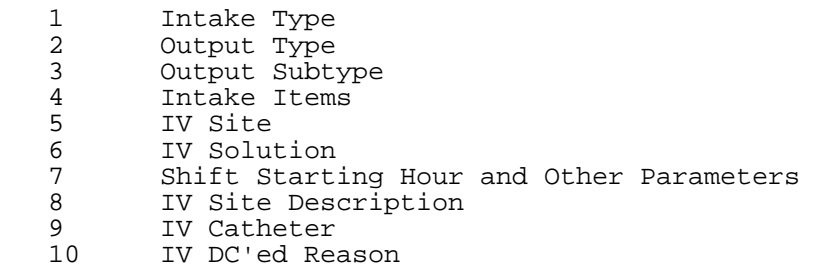

# **Screen Prints:**

Select Configure I/O Files (ADP Coordinator Only) Option: **3** Output Subtype

Select GMRY OUTPUT SUBTYPE: **CHEST TUBE,LEFT** Are you adding 'CHEST TUBE,LEFT' as a new GMRY OUTPUT SUBTYPE (the 6TH)? No// **Y** (Yes)

Answer with appropriate output subtype. The following is an example of possible choices found in the field:

 CHEST TUBE,RIGHT DRAINAGE FOLEY URINE SHEATH CATH URINE<br>STRAIGHT CATH URINE STRAIGHT CATH VOID URINE

 GMRY OUTPUT SUBTYPE OUTPUT TYPE: **DRAINAGE** OUTPUT SUBTYPE: CHEST TUBE,LEFT//**<RET>** OUTPUT TYPE: DRAINAGE//**<RET>**

Select GMRY OUTPUT SUBTYPE:**<RET>**

# **Menu Access:**

The Output Subtype option is accessed through the Configure I/O Files (ADP Coordinator Only) option of the Patient Intake/Output Menu.

# **GMRY INTAKE ITEMS**

# **Intake Items**

# **Description:**

This option allows the ADP coordinator to enter items into the GMRY Intake Items (#126.8) file pointed to by the GMRY Patient I/O File (#126). The entries in the 126.8 file are used to identify specific fluid intake items associated with detailed oral fluids, tube feeding preparations, irrigation solution, etc. The information collected includes the name of the intake item (e.g., water), the volume of the fluid's container, and the input type associated with the intake item's name (e.g., po, irrigation).

# **Additional Information:**

This information is used in the following options: Enter/Edit Patient Intake 24 Hours Itemized Shift Report

The entries of the GMRY Intake Items Name prompt cannot be deleted except by IRMS staff. A user may change the entry name by editing the information.

# **Menu Display:**

```
Select Patient Intake/Output Menu Option: 9 Configure I/O Files (ADP
Coordinator Only)
```
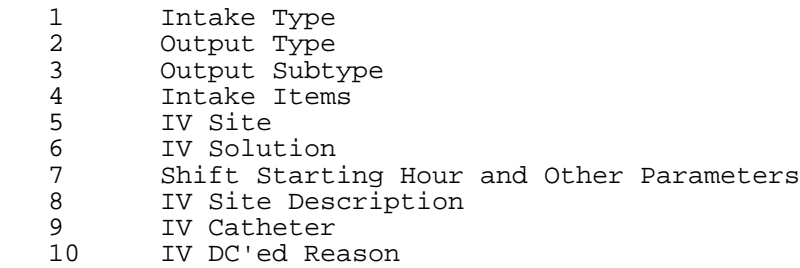

# **Screen Prints:**

Select Configure I/O Files (ADP Coordinator Only) Option: **4** Intake Items Select GMRY INTAKE ITEMS NAME: **SODA** Are you adding 'SODA' as a new GMRY INTAKE ITEMS (the 14TH)? No// **Y** (Yes)

Enter appropriate intake item.

NAME: SODA//**<RET>** VOLUME: **360**

#### Enter amount of intake item.

Select INPUT TYPE: **PO** Are you adding 'PO' as a new INPUT TYPE (the 1ST for this GMRY INTAKE ITEMS)? No// **Y** (Yes)

#### Enter appropriate input type.

Select INPUT TYPE:**<RET>**

Select GMRY INTAKE ITEMS NAME:**<RET>**

# **Menu Access:**

The Intake Items option is accessed through the Configure I/O Files (ADP Coordinator Only) option of the Patient Intake/Output Menu.

# **GMRY IV SITE**

#### **IV Site**

#### **Description:**

This option allows the ADP coordinator to enter IV sites into the GMRY IV Site (#126.7) file. The entries are names of anatomical sites such as right wrist and left hand.

# **Additional Information:**

This information is used to track the IV insertion site and assist with documentation of the site's status and surrounding skin integrity. Deletion of file data does not affect existing patient I&O information.

# **Menu Display:**

Select Patient Intake/Output Menu Option: **9** Configure I/O Files (ADP Coordinator Only)

- 1 Intake Type<br>2 Output Type Output Type
- 
- 3 Output Subtype<br>4 Intake Items
- 4 Intake Items 5 IV Site<br>6 IV Solut
- 6 IV Solution
- Shift Starting Hour and Other Parameters
- 8 IV Site Description
- 9 IV Catheter
- 10 IV DC'ed Reason

# **Screen Prints:**

Select Configure I/O Files (ADP Coordinator Only) Option: **5** IV Site

Select GMRY IV SITE: **WRIST,RT** Are you adding 'WRIST,RT' as a new GMRY IV SITE (the 12TH)? No// **Y** (Yes)

#### Enter appropriate IV site.

IV SITE: WRIST,RT//**<RET>**

Select GMRY IV SITE:**<RET>**

# **Menu Access:**

The IV Site option is accessed through the Configure I/O Files (ADP Coordinator Only) option of the Patient Intake/Output Menu.

#### **GMRY IV SOL**

#### **IV Solution**

#### **Description:**

This option allows the ADP coordinator to enter IV solutions into the GMRY NUR IV Solution (#126.9) file. There are three fields associated with this option that store information on the IV solution: solution name, the type of solution (hyperal, piggyback, admixture, blood/blood products, and intralipids), and the volume of the solution.

# **Additional Information:**

The IV solutions added to this file include admixtures, hyperals, intralipids, piggybacks and blood/blood products. This data is used only when the Pharmacy IV module interface is not available, when patient IV orders have not been entered into OE/RR and processed by pharmacy, or if an API (application programmer interface) has not been written for a specific package (e.g., Blood Bank). Deletion of file data does not affect existing patient I&O information.

# **Menu Display:**

Select Patient Intake/Output Menu Option: **9** Configure I/O Files (ADP Coordinator Only)

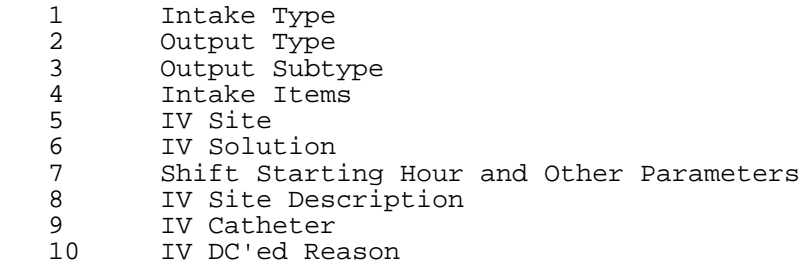

# **Screen Prints:**

Select Configure I/O Files (ADP Coordinator Only) Option: **6** IV Solution

Select GMRY NUR IV SOLUTION NAME: **D10W (1000)** Are you adding 'D10W (1000)' as a new GMRY NUR IV SOLUTION (the 31ST)? No// **Y** (Yes)

#### Enter the name of an appropriate IV solution.

GMRY NUR IV SOLUTION TYPE: **A** ADMIXTURE

Enter appropriate IV solution type. The following is a list of choices distributed in the software:

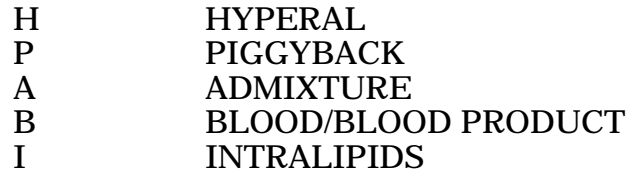

NAME: D10W (1000)//**<RET>** TYPE: ADMIXTURE//**<RET>** VOLUME: **1000**

Enter amount of IV solution.

Select GMRY NUR IV SOLUTION NAME:**<RET>**

# **Menu Access:**

The IV Solution option is accessed through the Configure I/O Files (ADP Coordinator Only) option of the Patient Intake/Output Menu.

#### **GMRY NURSHIFT**

#### **Shift Starting Hour and Other Parameters**

#### **Description:**

This option allows the application coordinator to edit specific Intake and Output parameters that are stored in the GMRY NUR Shift/Other (#126.95) file. These parameters include the starting hours for the night, day, and evening shift (tour of duty) which are used to calculate a patient's total intake and output for a specific time span.

# **Additional Information:**

In this version of Intake and Output, the application can only assign shift start times for the entire hospital. In a future version, the application's functionality will be modified to accommodate unique shift times for specific wards or units. Also, the displaying of data for units with two tours of duty, (i.e., two 12 hour shifts) within a 24 hour time frame will be explored. The data type for the shift start hours is entered in military time (e.g., 0800, 1600, and 2400).

# **Menu Display:**

Select Patient Intake/Output Menu Option: **9** Configure I/O Files (ADP Coordinator Only)

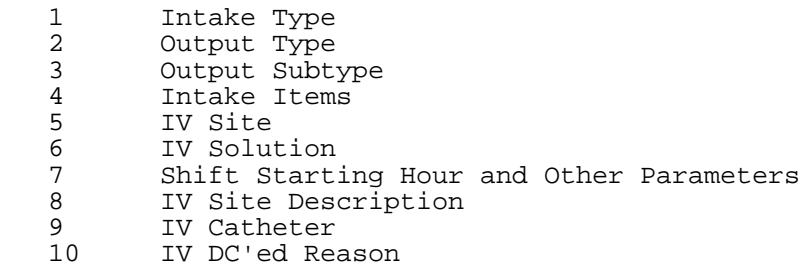

# **Screen Prints:**

Select Configure I/O Files (ADP Coordinator Only) Option: **7** Shift Starting Hour and Other Parameters

Select GMRY NUR SHIFT/OTHER NAME: **H**OSPITAL

#### The data selected at this prompt cannot be edited.

NIGHT: **2400**

Enter start time of night shift. Use military time.

DAY: **0700**

Enter start time of day shift. Use military time.

EVENING: **330**??

Enter start time of evening shift. Use military time.

Note: The program did not accept this entry as valid. Only military time is accepted.

EVENING: **1530**

Select GMRY NUR SHIFT NAME/OTHER:**<RET>**

#### **Menu Access:**

The Shift Starting Hour and Other Parameters option is accessed through the Configure I/O Files (ADP Coordinator Only) option of the Patient Intake/Output Menu.

# **GMRY SITE DESCRP**

# **IV Site Description**

#### **Description:**

This option allows the ADP coordinator to enter IV site descriptions into the GMRY IV Site Description (#126.72) file. This information describes the condition of the skin around the insertion site of the IV catheter or needle.

# **Additional Information:**

The following descriptions are distributed with the software.

DRAINAGE NO REDNESS/PAIN/SWELLING (This description is the default.) NON TENDER RED SLOUGH SWOLLEN **TENDER** 

Information is printed on the 24 Hours Itemized Shift Report, the Intravenous Infusion Flow Sheet, and the Nursing application's End of Shift Report. Deleting information from the file does not affect existing patient I&O information.

# **Menu Display:**

Select Patient Intake/Output Menu Option: **9** Configure I/O Files (ADP Coordinator Only)

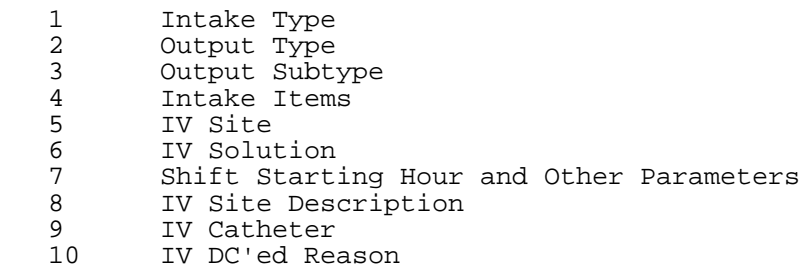

# **Screen Prints:**

Select Configure I/O Files (ADP Coordinator Only) Option: **8** IV Site Description

Select GMRY IV SITE DESCRIPTION: **WARM** Are you adding 'WARM' as a new GMRY IV SITE DESCRIPTION (the 8TH)? No// **Y** (Yes)

Answer with IV site description.

DESCRIPTION: WARM//**<RET>**

Select GMRY IV SITE DESCRIPTION:**<RET>**

# **Menu Access:**

The IV Site Description option is accessed through the Configure I/O Files (ADP Coordinator Only) option of the Patient Intake/Output Menu.

# **GMRY IV CATH**

# **IV Catheter**

# **Description:**

This option allows the ADP coordinator to enter different types of IV catheters, needles, etc. into the GMRY IV Catheter (#126.74) file.

# **Additional Information:**

This file contains a list of IV instrumentation (i.e., needles, catheters, locks, butterflys, etc.) that might be used by clinicians to establish an IV infusion (continuous or intermittent) of fluids or drugs. Both the type and size of the catheter should be contained in the IV catheter name (when appropriate). Refer to the example illustrated under Screen Prints. Deleting data in this file does not affect existing patient I&O information.

# **Menu Display:**

Select Patient Intake/Output Menu Option: **9** Configure I/O Files (ADP Coordinator Only)

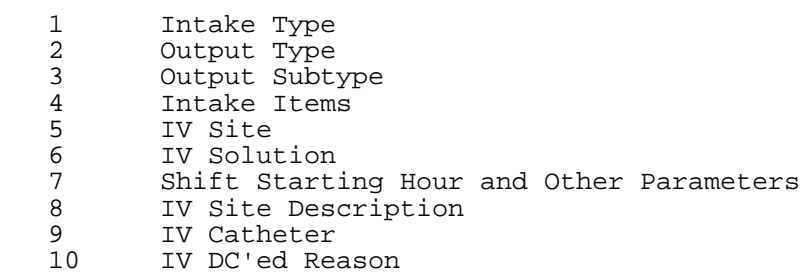

# **Screen Prints:**

Select Configure I/O Files (ADP Coordinator Only) Option: **9** IV Catheter

#### Example 1: Enter the name of a single lumen catheter.

```
Select GMRY IV CATHETER IV CATHETER TYPE/SIZE: ANGIO CATH-14
  Are you adding 'ANGIO CATH-14' as a new GMRY IV CATHETER (the 21ST)? No// Y
(Yes)
IV CATHETER TYPE/SIZE: ANGIOCATH-14//<RET>
```
Answer with IV catheter name. The following is a representative list of choices displayed by the software when a user queries the application for a list of IV catheter types/sizes:

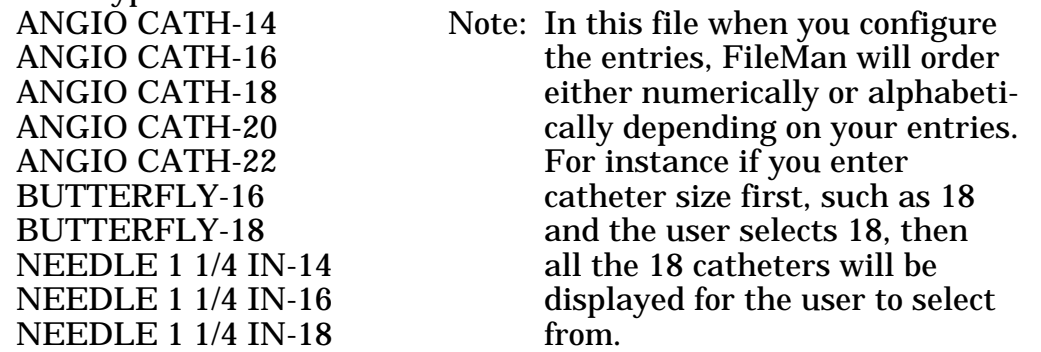

Select PORT: **<RET>** A single lumen port does not need an entry at this prompt.

Example 2: Enter the name of a multi-lumen catheter and names of associated ports.

Select GMRY IV CATHETER IV CATHETER TYPE/SIZE: **DOUBLE LUMEN** Are you adding 'DOUBLE LUMEN' as a new GMRY IV CATHETER (the 19TH)? No// **Y** (Yes) IV CATHETER TYPE/SIZE: DOUBLE LUMEN 1// **<RET>**

The following PORT prompts allow the package coordinator to associate the name of a port with the catheter. Since this is a double lumen port, the port names of PROXIMAL and DISTAL are entered. If this was a triple lumen port, the MEDIAL port would have been added.

Select PORT: **PROXIMAL** Are you adding 'PROXIMAL' as a new PORT (the 1ST for this GMRY IV CATHETER)? No// **Y** (Yes) Select PORT: **DISTAL** Are you adding 'DISTAL' as a new PORT (the 2ND for this GMRY IV CATHETER)? No// **Y** (Yes) Select PORT: **<RET>**

# **Menu Access:**

The IV Catheter option is accessed through the Configure I/O Files (ADP Coordinator Only) option of the Patient Intake/Output Menu.
## **GMRY DC REASON**

#### **IV DC'ed Reason**

#### **Description:**

This option allows the ADP coordinator to enter and edit reasons for discontinuing an IV into the GMRY IV DC'ed Reason (#126.76) file.

## **Additional Information:**

The information in this file can be edited or deleted through this option. Editing or deleting of information will not affect existing patient I&O information.

## **Menu Display:**

Select Patient Intake/Output Menu Option: **9** Configure I/O Files (ADP Coordinator Only)

- 1 Intake Type<br>2 Output Type
- 2 Output Type
- 3 Output Subtype
	- 4 Intake Items<br>5 IV Site
	- 5 IV Site
	- 6 IV Solution 7 Shift Starting Hour and Other Parameters
	- IV Site Description
- 9 IV Catheter
- 10 IV DC'ed Reason

## **Screen Prints:**

Select Configure I/O Files (ADP Coordinator Only) Option: **10** IV DC'ed Reason Select GMRY IV DC'ED REASON NAME: **WRONG PATIENT** Are you adding 'WRONG PATIENT' as a new GMRY IV DC'ED REASON (the 8TH)? No// **Y** (Yes)

Answer with IV DC'ed reason name. The following is a list of choices:

ACCIDENTALLY D/C'D CLOTTED COMPLETE A BOTTLE IV INFILTRATED ORDER EXPIRED/DC'D SITE CONDITION

INFUSED Note: INFUSED is the default.

NAME: WRONG PATIENT//**<RET>**

Select GMRY IV DC'ED REASON NAME:**<RET>**

#### **Menu Access:**

The IV DC'ed Reason option is accessed through the Configure I/O Files (ADP Coordinator Only) option of the Patient Intake/Output Menu.

Section 2 Package Operation

Package Operation

# Chapter 3 Package Operation

Having completed the instructions for implementing the software as indicated in the Package Management section, you are now ready to use the options. The content contained in the following sections provides information on all software options which can be assigned to clinical staff. This information includes the name, description or purpose of the option, screen prints, menu access, and other information that supports the use of the options.

Remember that on-line help is available when questions arise. The user can type ? or ??, after any prompt to get a help message that generally tells the user what to do. In some instances, a specific list of possible responses is displayed. All field names in the Intake and Output application have descriptions associated with them. Help is also available at the menu level by typing a ??, or ???.

Package Operation

# Chapter 4 Enter/Edit Patient Intake and Output

# **GMRY EDIT INTAKE**

# **Enter/Edit Patient Intake**

### **Description:**

This option allows the user to enter or edit patient intake records (e.g., oral, IV, and nasogastric). Data is stored in the GMRY Patient I/O (#126) file. Refer to Chapter 2, Maintenance of Site Files for editing associated files.

## **Additional Information:**

Enter/Edit Patient Intake is the primary option used to enter patient intake. You will note that two (2) columns display after the patient's hospital location or patient's name is entered:

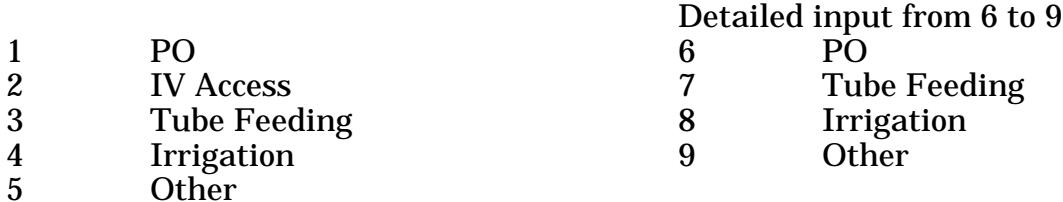

The column on the left side of the screen, permits a user to document only the total intake (in milliliters) associated with a specific intake type (PO, IV, etc.). The column on the right allows users to document the names of specific liquids, fluids, solutions, etc. associated with an intake type. The documenting of specific IV fluids is accomplished through the Start/Add/DC IV and Maintenance option explained later in this chapter. If a user does not document that an IV has been started on a patient through the Start/Add/DC IV and Maintenance option, the software will not allow the user to chart an IV intake amount through this option.

The Intake and Output application does NOT automatically calculate the IV intake totals; this data must be manually entered. Although the intake amount could be calculated based on the date/time the IV solution was hung, the variables adversely affecting the flow rate and producing an erroneous IV intake, counter indicate the automatic calculation of the intravenous intake.

The Enter/Edit Patient Intake option prompts you after you have entered the intake, to enter the patient's output. This was done to simplify the I&O process and save time. The prompt's response is defaulted to YES but you can answer N (for NO) if there is no output at this time.

This software does not prevent intake and output measurements from being entered for patients on leave status, (e.g., authorized, unauthorized) or those that are deceased. When the date and time the data was collected is later than the date/time the patient died or was placed on leave, the software displays a reminder. Following this message, the user may continue entering data.

A patient's I&O information is printed on the following reports: Print I/O Summary by Patient (by Shift & Day(s)) Print I/O Summary (Midnight to Present) Print I/O Summary (48 Hrs) 24 Hours Itemized Shift Report

Information on a patient's detailed intake is printed on the 24 Hours Itemized Shift Report.

## **Restrictions:**

Data can only be edited for the previous 48 hour period. Future data cannot be entered.

# **Menu Display:**

Select OPTION NAME: GMRYMGR Patient Intake/Output Menu 1 Enter/Edit Patient Intake<br>2 Enter/Edit Patient Output Enter/Edit Patient Output<br>Start/Add/DC IV and Maintenance 3 Start/Add/DC IV and Maintenance 4 Print I/O Summary by Patient (by Shift & Day(s)) 5 Print I/O Summary (Midnight to Present) 6 Print I/O Summary (48 Hrs) 7 24 Hours Itemized Shift Report 8 Intravenous Infusion Flow Sheet 9 Configure I/O Files (ADP Coordinator Only) ...

## **Screen Prints:**

Select Patient Intake/Output Menu Option: **1** Enter/Edit Patient Intake by (A)ll patients on a unit, (S)elected Rooms on unit, or (P)atient? **P**

Select PATIENT NAME: **STARK, AN**THONY L. 01-19-25 589632111 NSC VETERAN

#### Enter patient name.

 Select HOSPITAL LOCATION: If the patient is an outpatient, the hospital location prompt displays.

The following example demonstrates the use of the left column for documenting ingested items. More than one (1) entry can be entered by separating numbers by a comma (',') or a hyphen ('-') for a range of numbers.

Note: The following screen display can be edited through the Intake Type option (refer to Chapter 2). Detailed input from 6 to 9

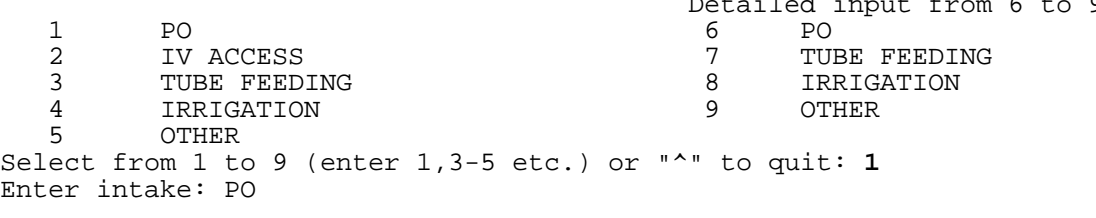

No records in the database within the last 48 hours

Note: The system alerts the user when no information for this intake type has been recorded in the previous 48 hours. If entries are present the program displays data entered within the last 48 hours and a prompt which allows the user to edit, delete and add a new entry, (i.e., Select a number (i.e., 1 to edit; 1@ to delete or N to add;  $\land$  to quit selection) 6).

Please enter a new DATE/TIME: **T@0902** (DEC 28,1992@09:02:00)

Enter appropriate date/time.

```
Enter PO dated DEC 28,1992@09:02
     Unit ml is not required.
```
TOTAL AMOUNT: **560**

Enter the intake volume. Ml does not have to be entered after the volume.

Total PO intake for this time: 560 mls

Do you want to enter OUTPUT? Yes// **<RET>** (Yes)

Enter 'N' to exit if there is no output for this patient.

1 URINE<br>2 N/G 2 N/G<br>3 EMES 3 EMESIS<br>4 DRAINA 4 DRAINAGE<br>5 FECES 5 FECES 6 OTHER Select from 1 to 6 (enter 1,3-5 etc.) or "^" to quit: URINE//**<RET>**

Note: The above screen display can be changed/edited through the Output Type option (refer to Chapter 2).

Enter output: URINE

Urine is the default, but the user may enter another output type from the above list.

No records in the database within the last 48 hours

Note: The system alerts the user when no information for this output type has been documented in the previous 48 hours. If entries are present the program displays those entered within the last 48 hours.

Please enter a new DATE/TIME: **N** (DEC 28,1996@09:05:04)

Enter appropriate date/time.

```
Enter URINE dated DEC 28,1996@09:05
    Unit ml is not required
1. VOIDED 3. SUPRAPUBIC CATHETER
2. FOLEY CATHETER
```
Note: The above screen display of urine subtypes can be adjusted by editing the Output Subtype file through the Configure I/O Files (ADP Coordinator Only) option.

You may document how the output was obtained by entering a urine output subtype (i.e., voided, foley catheter, suprapubic catheter). If you do not wish to enter a subtype, enter  $\langle \overline{RET} \rangle$ . The user is then asked to enter an amount that is a numeric entry; you do not have to enter cc/ml. If the actual amount cannot be determined, an estimated amount using  $S = \text{small}$ ,  $M = \text{medium}$ , and  $L = \text{large}$  may also be entered.

Select a number for the URINE SUBTYPE(optional): **2** FOLEY CATHETER

#### Enter appropriate subtype.

Enter numeric value for measured output in cc/ml or enter S(mall), M(edium) or L(arge) for estimated output.

OUTPUT AMOUNT: **340**

The following example demonstrates patient intake using specific entries (right column). This display can be changed by editing the intake type data through the Intake Type option (refer to chapter 2).

Select Patient Intake/Output Menu Option: **1** Enter/Edit Patient Intake by (A)ll patients on a unit, (S)elected Rooms on unit, or (P)atient? **P** Select PATIENT NAME: **STARK, AN**THONY L.  $01-19-25$  589632111 NSC VETERAN Detailed input from 6 to 9<br>1 PO 6 PO 1 PO 6 PO TUBE FEEDING 3 TUBE FEEDING 8 IRRIGATION<br>4 IRRIGATION 9 OTHER 4 IRRIGATION 9 OTHER 5 OTHER Select from 1 to 9 (enter 1,3-5 etc.) or "^" to quit: **6,7** Enter intake: PO 1. DEC 28,1996@09:02 Total: 560 mls

In this example, the software displays the previous oral intake (documented within the last 48 hours).

Select a number(i.e., 1 to edit;  $1@$  to delete or N to add;  $\wedge$  to quit selection): **N**

You can edit the previous entry, delete the entry or enter 'N' for a new entry.

Please enter a new DATE/TIME: **T@1115** (DEC 28,1996@11:15)

Enter appropriate date/time. Time can be entered for the past 48 hours or the present, but cannot be entered in the future.

A list of items from the Intake Items file is displayed.

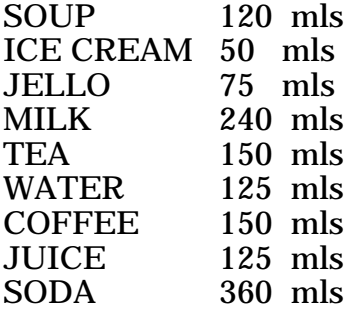

Intake items are specific to the facility. The ADP coordinator is responsible for maintaining the Intake Items file through the Configure I/O Files (ADP Coordinator Only) option.

```
Enter PO dated DEC 28,1996@11:15
    Unit ml is not required.
```
Select INTAKE ITEM: **SOUP**

Enter appropriate intake item.

VOLUME: 120// **150**

Enter amount ingested. The user may either accept the default by entering <RET> or enter a different amount.

Select INTAKE ITEM: **MILK** VOLUME: 240//**<RET>** Select INTAKE ITEM:**<RET>**

The software displays a total intake volume associated with this oral intake type.

Total PO intake for this time: 390 mls

Enter intake: TUBE FEEDING

 No records in the database within the last 48 hours Please enter a new DATE/TIME: **N** (DEC 28,1996@11:15:20)

Enter appropriate date/time.

A list of items found in the Intake Items file is displayed.

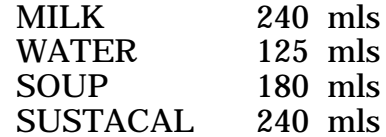

You may have more or less items listed, depending on what the ADP coordinator entered into the Intake Items file through the Configure I/O Files (ADP Coordinator Only) option.

Enter TUBE FEEDING dated DEC 28,1996@11:15 Unit ml is not required. Select INTAKE ITEM: **SO**UP

Enter the tube feeding product.

VOLUME: 180// **300**

Enter amount ingested.

Select INTAKE ITEM: **WAT**ER VOLUME: 125// **60** Select INTAKE ITEM: **<RET>** Total TUBE FEEDING intake for this time: 360 mls Do you want to enter OUTPUT? Yes// **N** (No)

IV Access.

Under this option, the user is able to enter the amount of the IV solution left in the container at the end of the shift or at any time an IV intake total must be entered. The Start/Add/DC IV and Maintenance option does not automatically calculate an accurate amount of absorbed solution per shift.

Select Patient Intake/Output Menu Option: **1** Enter/Edit Patient Intake by (A)ll patients on a unit, (S)elected Rooms on unit, or (P)atient? **P** Select PATIENT NAME: **STARK, AN**THONY L.  $01-19-25$  589632111 NSC VETERAN Detailed input from 6 to 9 1 PO 6 PO 2 IV ACCESS 7 TUBE FEEDING 3 TUBE FEEDING 8 IRRIGATION 4 IRRIGATION<br>5 OTHER 5 OTHER Select from 1 to 9 (enter 1,3-5 etc.) or "^" to quit: **2** Enter intake: IV ACCESS 1. D5W 1000 mls 1000 mls (A) LEFT HAND Started on FEB 11,1996@10:39 The software displays a list of the patient's IVs that were entered through the Start/Add/DC IV and Maintenance option.

Enter the number of the IV you wish to enter/edit INTAKE: **1** Enter IV INTAKE for D5W 1000 mls A LEFT HAND 1000 mls Started @FEB 11,1996@10:39 Total amount absorbed: 0 mls

The software indicates the total IV intake previously documented through the option and associated with this IV.

No intake records for this IV line within the last 48 hours

If no IV intake was entered, the display appears on the screen.

Please enter a new DATE/TIME: **@1500** (FEB 11, 1996@15:00:00) Enter ADMIXTURE intake dated FEB 11,1996@15:00 Enter \* for AMOUNT LEFT if amount of solution absorbed is unknown. Unit mls is not required.

AMOUNT LEFT: **600**

This is the amount of the IV solution left at 1500 hours or 3pm.

Intake for this period: 400 mls ? Yes//**<RET>** (Yes)

This is the amount of IV fluid absorbed from the 1000 ml bag from the time it was started at 10:39am this morning..

Do you want to enter OUTPUT? Yes// **N** (No)

## **Menu Access:**

The Enter/Edit Patient Intake option is accessed through the Patient Intake/Output Menu option.

## **GMRY EDIT OUTPUT**

# **Enter/Edit Patient Output**

### **Description:**

This option allows user to enter or edit patient output records only. Patient data is stored in the GMRY Patient I/O (#126) file.

## **Additional Information:**

This option only permits entry of OUTPUT. URINE and DRAINAGE are the only output types with associated output subtypes, (e.g., foley, voided), but entering data for these subtypes is optional.

Patient output information is printed in the following options: Print I/O Summary by Patient (by Shift & Day(s)) Print I/O Summary (Midnight to Present) Print I/O Summary (48 Hrs) 24 Hours Itemized Shift Report

A report of a patient's detailed output is found on the 24 Hours Itemized Shift Report.

#### **Restrictions:**

Data can only be edited for the previous 48 hour period. Future data cannot be entered.

## **Menu Display:**

Select OPTION NAME: GMRYMGR Patient Intake/Output Menu 1 Enter/Edit Patient Intake 2 Enter/Edit Patient Output 3 Start/Add/DC IV and Maintenance 4 Print I/O Summary by Patient (by Shift & Day(s)) 5 Print I/O Summary (Midnight to Present) 6 Print I/O Summary (48 Hrs) 7 24 Hours Itemized Shift Report 8 Intravenous Infusion Flow Sheet 9 Configure I/O Files (ADP Coordinator Only) ...

## **Screen Prints:**

Select Patient Intake/Output Menu Option: **2** Enter/Edit Patient Output by (A)ll patients on a unit, (S)elected Rooms on unit, or (P)atient? **P** Select PATIENT NAME: **MOUSE,MI**CKEY 04-25-38 123222111

If the patient is an outpatient and/or placed on a ward for 23 hour observation, the hospital location prompt displays.

Select HOSPITAL LOCATION: **1 EAST**

 1 URINE 2 N/G<br>3 EMES 3 EMESIS<br>4 DRAINA 4 DRAINAGE<br>5 FECES 5 FECES<br>6 OTHER **OTHER** Select from 1 to 6 (enter 1,3-5 etc.) or "^" to quit: URINE//**<RET>** Enter output: URINE 1. FEB 2,1996@08:00<br>2. FEB 1,1996@14:24 1. FEB 2,1996@08:00<br>
2. FEB 1,1996@14:24<br>
3. FEB 1,1996@09:49<br>
3. FEB 1,1996@09:49<br>
100 mls SUPRAPUBIC CATI 1996 Mill 1996 1996 1996 No. 1996 1996 1996 1997

Select a number(i.e., 1 to edit;  $1@$  to delete or N to add;  $\wedge$  to quit selection): **N**

Please enter a new DATE/TIME: **@0845** (FEB 02, 1996@08:45:00)

#### Enter date/time of output.

Enter URINE dated FEB 2,1996@08:45 Unit ml is not required

1. VOIDED 3. SUPRAPUBIC CATHETER 2. FOLEY CATHETER Select a number for the URINE SUBTYPE(optional): **1**

Enter numeric value for measured output in cc/ml or enter S(mall), M(edium) or L(arge) for estimated output.

OUTPUT AMOUNT: S// **240**

#### DELETING ERRORS: The entry number, followed by an  $\mathcal O$  deletes the entry as shown below.

Select Patient Intake/Output Menu Option: **2** Enter/Edit Patient Output by (A)ll patients on a unit, (S)elected Rooms on unit, or (P)atient? **P**

Select PATIENT NAME: **MOUSE,MIC**KEY 04-25-38 123222111

#### If the patient is an outpatient, the hospital location prompt displays.

Select HOSPITAL LOCATION: **1 EAST**

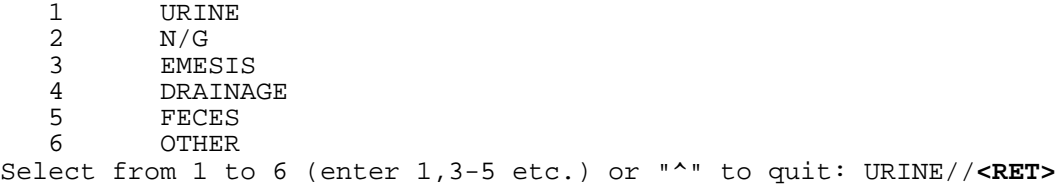

Urine is the software's default response.

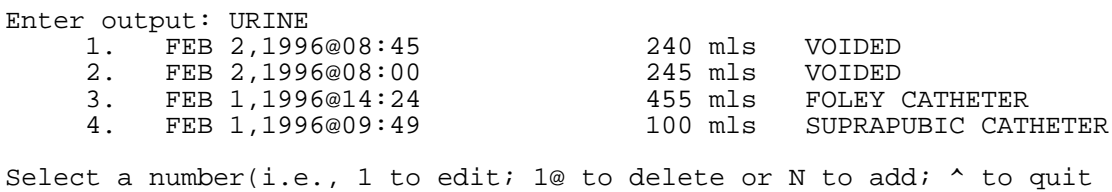

## Select the entry to be deleted.

Are you sure you want to delete this record? Yes// **<RET>** (Yes) URINE Entered on FEB 2,1996@08:00 has been deleted!!!

The user can reenter the date/time and enter the correct amount if appropriate.

## **Menu Access:**

selection): **2@**

The Enter/Edit Patient Output option is accessed through the Patient Intake/ Output Menu option.

# **GMRY IV CARE**

# **Start/Add/DC IV and Maintenance**

# **Description:**

This option contains seven protocols associated with intravenous therapy:

- 1. Start IV Start a new IV line or heparin/saline lock/port.
- 2. Solution: Replace/DC/Convert/Finish Solution DC current solution then replace a new solution to the selected IV line or convert the IV according to the user's choice.
- 3. Replace Same Solution Replace the same solution to a selected IV.
- 4. D/C IV Lock/Port and Site Remove IV/lock/port from a selected IV site.
- 5. Care/Maintenance/Flush Check site condition, dressing change, tube change and flush.
- 6. Add Additional Solutions(s) Add additional solution(s) without discontinuing an existing one.
- 7. Restart DC'd IV Restart an IV which was DC'd due to infiltration or other reasons.
- 8. Adjust Infusion Rate Adjust infusion rate for a selected IV.
- 9. Flush Flush all IV line(s) for a selected infusion site.

Information on a patient's IV line, solutions hung and absorbed, IV site care, etc., are stored in the GMRY Patient I/O (#126) file.

# **Additional Information:**

A patient's IV intake cannot be documented through the Enter/Edit Patient Intake option (IV ACCESS) until an IV has been started through the Start IV option. This software option does not automatically calculate the amount of fluid absorbed during a specific 8 hour shift. There are multiple variables influencing the fluid's absorption rate (such as positioning, pathway, etc.), therefore, the total IV volume absorbed per shift must be manually entered through the Enter/Edit Patient Intake option  $\overline{IV}$  ACCESS). When the intake of an IV is unknown, the nurse may document this unknown amount by entering an asterisk (\*).

The patient data entered through this option is reflected in the following reports:

24 Hours Itemized Shift Report

Intravenous Infusion Flow Sheet

# **Restrictions:**

Data can only be edited for the previous 48 hour period. Future data cannot be entered.

# **Menu Display:**

Select OPTION NAME: GMRYMGR Patient Intake/Output Menu 1 Enter/Edit Patient Intake<br>2 Enter/Edit Patient Output 2 Enter/Edit Patient Output<br>3 Start/Add/DC IV and Maint 3 Start/Add/DC IV and Maintenance Print  $I/O$  Summary by Patient (by Shift & Day(s)) 5 Print I/O Summary (Midnight to Present) 6 Print I/O Summary (48 Hrs) 7 24 Hours Itemized Shift Report 8 Intravenous Infusion Flow Sheet<br>9 Configure I/O Files (ADP Coordi Configure I/O Files (ADP Coordinator Only) ...

#### **Screen Prints:**

The following pages contain separate examples of each option's use. There is no continuity in IV displays between individual examples.

Select Patient Intake/Output Menu Option: **3** Start/Add/DC IV and Maintenance

```
by (A)ll patients on a unit, (S)elected Rooms on unit, or (P)atient? P
Select PATIENT NAME: STARK, ANTHONY L. 11-04-85 112334443<br>500-3 NO NSC VETERAN
      NO NSC VETERAN
```
When the patient is an outpatient, a Hospital Location prompt appears and the patient's clinic or ward should be entered. If the patient is an inpatient, the location prompt does not appear.

```
1. Start IV
2. Solution: Replace/DC/Convert/Finish Solution
3. Replace Same Solution
4. DC IV/Lock/Port and Site
5. Care/Maintenance/Flush
6. Add Additional Solution(s)
7. Restart DC'd IV
8. Adjust Infusion Rate
9. Flush
1a.Start IV using a single lumen catheter.
```
Select from 1 to 9 (enter 1,3-5 etc.) or <RET> to exit: **1** \*\*\* START IV \*\*\* There is no IV running for this patient. Start new IV Please enter a new DATE/TIME: **N** (FEB 14, 1997@14:39:34) Select from the following IV sites 1. HAND 7. JUGULAR 2. WRIST 8. ANKLE/F 8. ANKLE/FOOT<br>9. LEG 3. LOWER ARM<br>4. UPPER ARM 10. FEMORAL<br>11. UMBILICAL 5. ANTECUBITTAL 11. UMBILICAL 6. SUBCLAVIAN

Enter a number with a qualifier L for LEFT/R for RIGHT, default  $(L)$ eft. (e.g., 2R for RIGHT WRIST; 2 or 2L for LEFT WRIST): **3** LEFT LOWER ARM

The ADP coordinator can add entries to the display list through the Configure I/O Files option, specifically the IV Site option.

Select from the following IV CATHs

1. ANGIO CATH-14 12. TRIPLE LUMEN CVP<br>2. ANGIO CATH-16 13. RA-PA CATH 2. ANGIO CATH-16<br>3. ANGIO CATH-18 3. ANGIO CATH-18 14. VENOUS INTRODUCER<br>4. ANGIO CATH-20 15. HICKMAN LOCK 4. ANGIO CATH-20 15. HICKMAN LOCK 6. BUTTERFLY-16<br>7. BUTTERFLY-18 8. NEEDLE 1 1/4 IN-14 9. NEEDLE 1 1/4 IN-16 20. TRIPLE LUMEN 1 10. NEEDLE 1 1/4 IN-18 21. ANGIOCATH-14 11. BUTTERFLY-20 Select a number between 1 and 21: **3**

16. DOUBLE LUMEN PERIPHERAL<br>17. SUBCLAVIAN 18. DOUBLE LUMEN SUBCLAVIAN<br>19. DOUBLE LUMEN 1

The ADP coordinator can add entries to the display list through the Configure I/O Files option, specifically the IV Catheter option.

Select one of the IV types listed below A - admixture B - blood/blood product H - hyperal I - intralipid P - piggyback L - locks/ports Please enter a character: **A** admixture Active pharmacy IV order for the patient:

5% DEXTROSE;HEPARIN 1,000 U/ML .05 UNITS;AMPHOTERICIN-B 50MG... 1000 100 ml/hr

Select a number between 1 and 1: **<RET>**

#### Enter Return to bypass the pharmacy orders and to select an entry from the Nursing Solution file.

Select a(n) admixture from the following Nursing Solution file listing

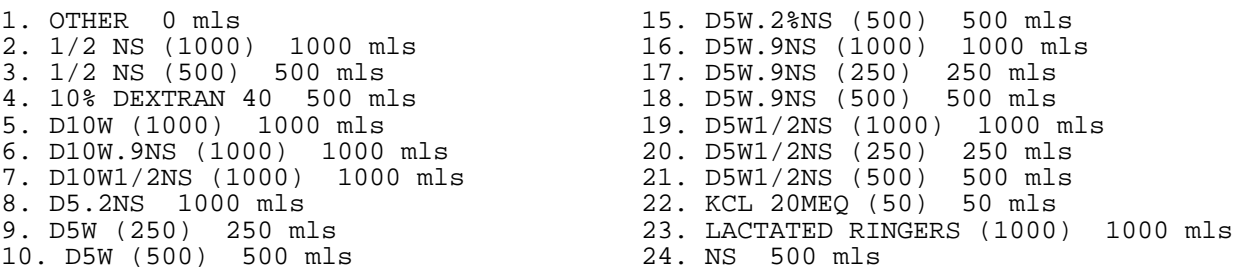

11. D5W(1000) 1000 mls 25. NS.9% (1000) 1000 mls 12. D5W.2%NS (100) 100 mls 26. NS.9% (250) 250 mls 13. D5W.2%NS (1000) 1000 mls 27. NS.9% (500) 500 mls 14. D5W.2%NS (250) 250 mls 28. SODIUM BICARBINATE 5%(500) 500 mls Enter a number/name for your selection, Enter additional vitamins/electrolytes using a ; to separate, for example, 4;multivits): **13**

The ADP coordinator can add entries to the display list through the Configure I/O Files option, specifically the IV Solution option.

Amount of solution in mls in the container: 1000// **<RET>** Enter a number for infusion rate (Example: 125 = 125 ml/hr): **50** D5W.2%NS (1000) admixture 1000 mls 50 ml/hr Is it correct ? Yes// **<RET>** (Yes) D5W.2%NS (1000) (A) 1000 mls (02/14/97@14:39) Do you want to add another solution to this line? No// **Y** (Yes) Select one of the IV types listed below A - admixture B - blood/blood product H - hyperal I - intralipid P - piggyback L - locks/ports Please enter a character: **P** piggyback No pharmacy active IV order for this patient Select a(n) piggyback from the following Nursing Solution file listing 1. OTHER 0 mls<br>
2. D5W (50) 50 mls<br>
2. D5W (50) 50 mls<br>
3. MANNITOL 500 mls

If you select 1 for OTHER, you are asked to enter the name of an IV solution. For example:

4. NS.9% (100) 100 mls

```
Enter a number/name for your selection,
Enter additional vitamins/electrolytes using a i to separate,
for example, 4;multivits): 1
Please SPECIFY the name of the solution
```
(maximum 75 characters): **AMPICILLIN 1GM in NS.9%**

The user may type in the name of any solution or blood/blood product that is not longer than 75 characters.

```
AMPICILLIN 1GM in NS.9% ? Yes// <RET> (Yes)
Amount of solution in mls in the container: 0// 50
Enter a number for infusion rate (Example: 125 = 125 ml/hr): 100
AMPICILLIN 1GM in NS.9% piggyback 50 mls 100 ml/hr Is it correct ? Yes//
<RET> (Yes)
    D5W.2%NS (1000) (A) 1000 mls (02/14/97@14:39)
    AMPICILLIN 1GM in NS.9% (P) 50 mls (02/14/97@14:39)
Do you want to add another solution to this line? No// <RET> (No)
```
If you entered YES, you can enter more solutions to the same IV site.

```
1. Start IV
2. Solution: Replace/DC/Convert/Finish Solution
3. Replace Same Solution
4. DC IV/Lock/Port and Site
5. Care/Maintenance/Flush
6. Add Additional Solution(s)
7. Restart DC'd IV
8. Adjust Infusion Rate
```
9. Flush

#### 1b.Start IV using a multi-lumen catheter.

Select from 1 to 9 (enter 1,3-5 etc.) or <RET> to exit: **1** \*\*\* START IV \*\*\* Current IV(s): 1. LEFT LOWER ARM - ANGIO CATH-18 D5W.2%NS (1000) (A) 50 ml/hr Started on 02/14/97@14:39 2. LEFT LOWER ARM - ANGIO CATH-18 AMPICILLIN 1GM in NS.9% (P) 100 ml/hr Added on 02/14/97@14:39 Start new IV Please enter a new DATE/TIME: **n** (FEB 14, 1997@14:44:35) Select from the following IV sites 1. HAND 7. JUGULAR 2. WRIST 8. ANKLE/F 8. ANKLE/FOOT<br>9. LEG 3. LOWER ARM 9. LEG 4. UPPER ARM 10. FEMORAL 5. ANTECUBITTAL 11. UMBILICAL 6. SUBCLAVIAN Enter a number with a qualifier L for LEFT/R for RIGHT, default  $(L)$ eft. (e.g., 2R for RIGHT WRIST; 2 or 2L for LEFT WRIST): **6** LEFT SUBCLAVIAN

The ADP coordinator can add entries to the display list through the Configure I/O Files option, specifically the IV Site option.

Select from the following IV CATHs

#### Enter/Edit Patient Intake and Output

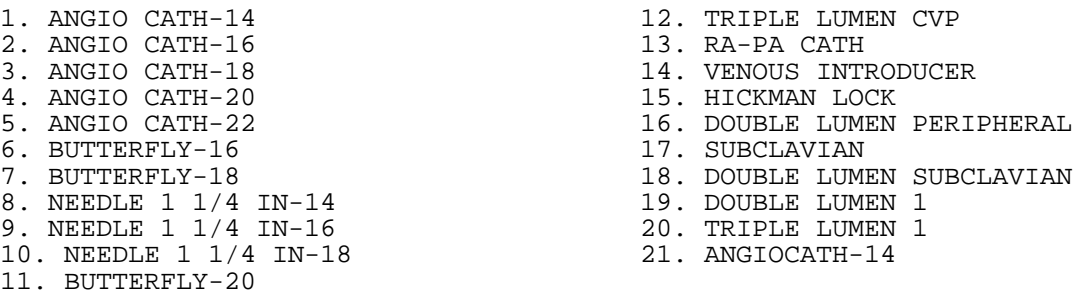

Select a number between 1 and 21: **20**

#### The ADP coordinator can add entries to the display list through the Configure I/O Files option, specifically the IV Catheter option.

1 DISTAL 2 MEDIAL 3 PROXIMAL Select the port number used for medication infusion or ^ to quit: **1** Select one of the IV types listed below A - admixture B - blood/blood product H - hyperal I - intralipid P - piggyback L - locks/ports Please enter a character: **a** admixture pharmacy active IV order for the patient: 1.5% DEXTROSE;HEPARIN 1,000 U/ML .05 UNITS;AMPHOTERICIN-B 50MG... 1000 100 ml/hr Select a number between 1 and 1: **1** Amount of solution in mls in the container: 1000// **<RET>** Enter a number for infusion rate (Example: 125 = 125 ml/hr): 100// **<RET>** 5% DEXTROSE;HEPARIN 1,000 U/ML .05 UNITS;AMPHOTERICIN-B 50MG... admixture 1000 mls 100 ml/hr Is it correct ? Yes// **<RET>** (Yes) DISTAL 5% DEXTROSE;HEPARIN 1,000 U/ML .05 UNITS;AMPHOTERICIN-B 50MG... (A) 1000 mls (02/14/97@14:44) Do you want to add another solution to DISTAL port? No// **<RET>** (No)

The user could have added another solution to the distal port. After the documentation specific to the distal port is completed, the user is again prompted with the list of ports. Documentation of a solution associated with another port can then be entered.

1 DISTAL

2 MEDIAL

3 PROXIMAL

 Select the port number used for medication infusion or ^ to quit: **3** Select one of the IV types listed below A - admixture B - blood/blood product H - hyperal I - intralipid P - piggyback L - locks/ports Please enter a character: **h** hyperal pharmacy active IV order for the patient: 1.DEXTROSE 5%;AMINOSYN 7%;SODIUM CHLORIDE (2.5 MEQ/ML) 40 MEQ;... 1000 100 ml/hr Select a number between 1 and 1: **1** Amount of solution in mls in the container: 1000// **<RET>** Enter a number for infusion rate (Example: 125 = 125 ml/hr): 100// **<RET>** DEXTROSE 5%;AMINOSYN 7%;SODIUM CHLORIDE (2.5 MEQ/ML) 40 MEQ;... hyperal 1000 mls 100 ml/hr Is it correct ? Yes// **<RET>** (Yes) DISTAL 5% DEXTROSE;HEPARIN 1,000 U/ML .05 UNITS;AMPHOTERICIN-B 50MG... (A) 1000 mls (02/14/97@14:44) PROXIMAL DEXTROSE 5%;AMINOSYN 7%;SODIUM CHLORIDE (2.5 MEQ/ML) 40 MEQ;... (H) 1000 mls (02/14/97@14:44) Do you want to add another solution to PROXIMAL port? No// **<RET>** (No) 1 DISTAL 2 MEDIAL 3 PROXIMAL

Select the port number used for medication infusion or ^ to quit: **^**

Note: The users must  $\wedge$  to exit, otherwise an ERROR ENTRY prompt displays.

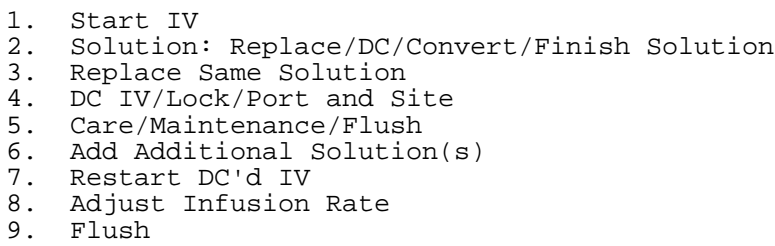

1c. Hanging a unit of blood or blood products.

```
Select from 1 to 9 (enter 1,3-5 etc.) or <RET> to exit: 1
** START IV ***
```
The IV line supporting blood transfusions can be supported by starting an IV using normal saline (NS) and adding the blood/blood product to the main line.

Current IV(s):

#### Enter/Edit Patient Intake and Output

1. LEFT SUBCLAVIAN - TRIPLE LUMEN 1 DISTAL LOCK/PORT Converted on 02/14/97@15:03 2. LEFT SUBCLAVIAN - TRIPLE LUMEN 1 MEDIAL D5W.2%NS (500) (A) 30 ml/hr Added on 02/14/97@14:53 3. LEFT SUBCLAVIAN - TRIPLE LUMEN 1 PROXIMAL DEXTROSE 5%;AMINOSYN 7%;SODIUM CHLORIDE (2.5 MEQ/ML) 40 MEQ;... (H) 100 ml/hr Added on 02/14/97@14:44 Start new IV Please enter a new DATE/TIME: n (FEB 14, 1997@15:05:23) Select from the following IV sites 1. HAND 7. JUGULAR 2. WRIST 8. ANKLE/F 8. ANKLE/FOOT<br>9. LEG 3. LOWER ARM 9. LEG 4. UPPER ARM 10. FEMORAL 5. ANTECUBITTAL 11. UMBILICAL 6. SUBCLAVIAN Enter a number with a qualifier L for LEFT/R for RIGHT, default (L)eft. (e.g., 2R for RIGHT WRIST; 2 or 2L for LEFT WRIST): **2r** RIGHT WRIST

The ADP coordinator can add entries to the display list through the Configure I/O Files option, specifically the IV Site option.

Select from the following IV CATHs

1. ANGIO CATH-14 12. TRIPLE LUMEN CVP 2. ANGIO CATH-16 13. RA-PA CATH<br>3. ANGIO CATH-18 14. VENOUS INTI 3. ANGIO CATH-18 14. VENOUS INTRODUCER<br>4. ANGIO CATH-20 15. HICKMAN LOCK 4. ANGIO CATH-20 15. HICKMAN LOCK 6. BUTTERFLY-16 17. SUBCLAVIAN 7. BUTTERFLY-18 18. DOUBLE LUMEN SUBCLAVIAN 8. NEEDLE 1 1/4 IN-14 19. DOUBLE LUMEN 1 9. NEEDLE 1 1/4 IN-16 20. TRIPLE LUMEN 1 9. NEEDLE 1 1/4 IN-16 20. TRIPLE LUMEN 1<br>10. NEEDLE 1 1/4 IN-18 21. ANGIOCATH-14 11. BUTTERFLY-20

16. DOUBLE LUMEN PERIPHERAL<br>17. SUBCLAVIAN

Select a number between 1 and 21: **1**

The ADP coordinator can add entries to the display list through the Configure I/O Files option, specifically the IV Catheter option.

Select one of the IV types listed below A - admixture B - blood/blood product H - hyperal I - intralipid P - piggyback L - locks/ports Please enter a character: **a** admixture pharmacy active IV order for the patient:

5% DEXTROSE;HEPARIN 1,000 U/ML .05 UNITS;AMPHOTERICIN-B 50MG... 1000 100 ml/hr Select a number between 1 and 1: **<RET>** Select a(n) admixture from the following Nursing Solution file listing 1. OTHER 0 mls<br>
2. 1/2 NS (1000) 1000 mls<br>
16. D5W.9NS (1000) 1000 ml 2. 1/2 NS (1000) 1000 mls 16. D5W.9NS (1000) 1000 mls 3. 1/2 NS (500) 500 mls 17. D5W.9NS (250) 250 mls 4. 10% DEXTRAN 40 500 mls 18. D5W.9NS (500) 500 mls 5. D10W (1000) 1000 mls 19. D5W1/2NS (1000) 1000 mls 6. D10W.9NS (1000) 1000 mls 20. D5W1/2NS (250) 250 mls 7. D10W1/2NS (1000) 1000 mls 21. D5W1/2NS (500) 500 mls 8. D5.2NS 1000 mls 22. KCL 20MEQ (50) 50 mls 9. D5W (250) 250 mls 23. LACTATED RINGERS (1000) 1000 mls 10. D5W (500) 500 mls 24. NS 500 mls 11. D5W(1000) 1000 mls 25. NS.9% (1000) 1000 mls 12. D5W.2%NS (100) 100 mls 26. NS.9% (250) 250 mls 13. D5W.2%NS (1000) 1000 mls 27. NS.9% (500) 500 mls 14. D5W.2%NS (250) 250 mls 28. SODIUM BICARBINATE 5%(500) 500 mls Enter a number/name for your selection, Enter additional vitamins/electrolytes using a ; to separate, for example, 4;multivits): **24** Amount of solution in mls in the container: 500// **<RET>** Enter a number for infusion rate (Example: 125 = 125 ml/hr): 30<br>NS admixture 500 mls 30 ml/hr Is it correct ? Yes// <RET> Is it correct ? Yes// <RET> (Yes) NS (A) 500 mls (02/14/97@15:05) Do you want to add another solution to this line? No// **<RET>** (No) To document the hanging of blood, use the Add Additonal Solution(s) protocol. 1. Start IV 2. Solution: Replace/DC/Convert/Finish Solution 3. Replace Same Solution 4. DC IV/Lock/Port and Site 5. Care/Maintenance/Flush 6. Add Additional Solution(s) 7. Restart DC'd IV 8. Adjust Infusion Rate

9. Flush

Select from 1 to 9 (enter 1,3-5 etc.) or <RET> to exit: **6** \*\*\* ADD ADDITIONAL SOLUTION(S) \*\*\*

1. LEFT SUBCLAVIAN - TRIPLE LUMEN 1 DISTAL LOCK/PORT (02/14/97@15:03) MEDIAL D5W.2%NS (500) (A) 500 mls (02/14/97@14:53) PROXIMAL DEXTROSE 5%;AMINOSYN 7%;SODIUM CHLORIDE (2.5 MEQ/ML) 40 MEQ;... (H) 1000 mls (02/14/97@14:44) 2. RIGHT WRIST - ANGIO CATH-14 NS (A) 500 mls (02/14/97@15:05)

Select an IV site to add additional solutions: **2** Please enter a new DATE/TIME: **n** (FEB 14, 1997@15:06:56) Select one of the IV types listed below A - admixture B - blood/blood product H - hyperal I - intralipid P - piggyback L - locks/ports Please enter a character: **b** blood/blood product No pharmacy active IV order for this patient Select a(n) blood/blood product from the following Nursing Solution file listing 1. OTHER 0 mls 4. PACKED RBC 350 mls

2. CRYOPRECIPITATE 150 mls 5. PLATLETS 100 mls 3. FRESH FROZEN PLASMA 100 mls 6. WHOLE BLOOD 450 mls

Note: Only solutions designated as blood/blood products will display. If you are required to document the blood control #, select 1 (for Other) and enter the type of blood/product with the control #.

```
Enter a number/name for your selection,
Enter additional vitamins/electrolytes using a ; to separate,
for example, 4;multivits): 4
Amount of solution in mls in the container: 350// <RET>
Enter a number for infusion rate (Example: 125 = 125 ml/hr): 100
PACKED RBC blood/blood product 350 mls 100 ml/hr Is it correct ? Yes//
<RET>
   (Yes)
    NS (A) 500 mls (02/14/97@15:05)
    PACKED RBC (B) 350 mls (02/14/97@15:06)
Do you want to add another solution to this line? No// <RET> (No)
```
If you entered YES, you can enter more solutions to the same IV site.

1. Start IV 2. Solution: Replace/DC/Convert/Finish Solution 3. Replace Same Solution 4. DC IV/Lock/Port and Site 5. Care/Maintenance/Flush 6. Add Additional Solution(s) 7. Restart DC'd IV 8. Adjust Infusion Rate 9. Flush

#### 2a.Discontinuing/converting an IV solution using Solution: Replace/DC/Convert/Finish Solution.

```
Select from 1 to 9 (enter 1,3-5 etc.) or <RET> to exit: 2
*** SOLUTION: REPLACE/DC/CONVERT/FINISH SOLUTION ***
```
#### All running IV's are listed.

1. LEFT SUBCLAVIAN - TRIPLE LUMEN 1 MEDIAL D5W.2%NS (500) (A) 30 ml/hr Added on 02/14/97@14:53 2. LEFT SUBCLAVIAN - TRIPLE LUMEN 1 DISTAL 5% DEXTROSE;HEPARIN 1,000 U/ML .05 UNITS;AMPHOTERICIN-B 50MG... (A) 100 ml/hr Started on 02/14/97@14:44 3. LEFT SUBCLAVIAN - TRIPLE LUMEN 1 PROXIMAL DEXTROSE 5%;AMINOSYN 7%;SODIUM CHLORIDE (2.5 MEQ/ML) 40 MEQ;... (H) 100 ml/hr Added on 02/14/97@14:44 Select a number to be discontinued: **2** Discontinued 5% DEXTROSE;HEPARIN 1,000 U/ML .05 UNITS;AMPHOTERICIN-B 50MG... 1000 mls (A) LEFT SUBCLAVIAN started on FEB 14,1997@14:44 Select one of the following reasons for DCing or ^ to exit 1. ACCIDENTLY DC'ED 2. CLOTTED 3. DATA ENTRY ERROR 4. INFILTRATED 5. INFUSED 6. ORDER CHANGED 7. ORDER EXPIRED/DC'ED 8. REMOVED BY PATIENT 9. RESTART, OUTDATED 10. SITE CONDITION 11. TRIPPED 12. WRONG PATIENT Select a number between 1 and 12: INFUSED// **6** ORDER CHANGED DATE/TIME DC'ED: NOW// **<RET>** (FEB 14, 1997@15:03:01) Enter solution left in the container on FEB 14,1997@15:03 Enter \* for AMOUNT LEFT if amount of solution absorbed is unknown.

Unit mls is not required.

AMOUNT LEFT: **250**

Enter the amount left in the IV bag/bottle.

Intake for this period: 750 mls ? Yes// **<RET>** (Yes)

The user validates the amount of the IV fluid absorbed.

```
Do you wish to
     Convert to lock/port
     Hang a new solution
Please enter the FIRST character for your selection or press return to
continue: c
Convert to lock/port
Did you flush ? No// y (Yes)
```
#### Enter/Edit Patient Intake and Output

1. Start IV 2. Solution: Replace/DC/Convert/Finish Solution 3. Replace Same Solution 4. DC IV/Lock/Port and Site 5. Care/Maintenance/Flush 6. Add Additional Solution(s) 7. Restart DC'd IV

- 8. Adjust Infusion Rate
- 9. Flush

#### 2b.Finishing a solution and discontinuing the IV using Solution: Replace/DC/ Convert/Finish Solution.

Select from 1 to 9 (enter 1,3-5 etc.) or <RET> to exit: **2** \*\*\* SOLUTION: REPLACE/DC/CONVERT/FINISH SOLUTION \*\*\* 1. LEFT ANTECUBITTAL - ANGIO CATH-18 D5W.2%NS (1000) (A) 50 ml/hr Started on 02/14/97@15:15 2. LEFT SUBCLAVIAN - TRIPLE LUMEN 1 PROXIMAL DEXTROSE 5%;AMINOSYN 7%;SODIUM CHLORIDE (2.5 MEQ/ML) 40 MEQ;... (H) 100 ml/hr Added on 02/14/97@15:13 3. RIGHT WRIST - ANGIO CATH-14 NS (A) 30 ml/hr Started on 02/14/97@15:05 4. LEFT SUBCLAVIAN - TRIPLE LUMEN 1 DISTAL LOCK/PORT Converted on 02/14/97@15:03 5. LEFT SUBCLAVIAN - TRIPLE LUMEN 1 MEDIAL D5W.2%NS (500) (A) 30 ml/hr Added on 02/14/97@14:53 Select a number to be discontinued: **3** Discontinued NS 500 mls (A) RIGHT WRIST started on FEB 14,1997@15:05 Select one of the following reasons for DCing or  $\wedge$  to exit 1. ACCIDENTLY DC'ED 2. CLOTTED 3. DATA ENTRY ERROR 4. INFILTRATED 5. INFUSED 6. ORDER CHANGED 7. ORDER EXPIRED/DC'ED 8. REMOVED BY PATIENT 9. RESTART, OUTDATED 10. SITE CONDITION 11. TRIPPED 12. WRONG PATIENT

Select a number between 1 and 12: INFUSED// **6** ORDER CHANGED DATE/TIME DC'ED: NOW// **<RET>** (FEB 14, 1997@15:17:55) Enter solution left in the container on FEB 14,1997@15:17 Enter \* for AMOUNT LEFT if amount of solution absorbed is unknown. Unit mls is not required.

AMOUNT LEFT: 300

Enter the amount left in the IV bag/bottle.

Intake for this period: 200 mls ? Yes// **<RET>** (Yes)

The user validates the amount of the IV fluid absorbed.

Do you wish to Convert to lock/port Hang a new solution

At the next prompt, the user may enter <RET> to document removal of the IV line/catheter.

Please enter the FIRST character for your selection or press return to continue: **<RET>**

The IV site has no more solutions hanging. Do you want to DC IV SITE? Yes// **<RET>** (Yes) 1. NO REDNESS/PAIN/SWELLING 2. NON TENDER 3. TENDER 4. RED 5. SWOLLEN 6. DRAINAGE 7. SLOUGH 8. FRANK PUS Select from 1 to 8 (enter 1,3-5 etc.) to describe the infusion site: **1** NO REDNESS/PAIN/SWELLING 1. Start IV 2. Solution: Replace/DC/Convert/Finish Solution

- 3. Replace Same Solution 4. DC IV/Lock/Port and Site
- 5. Care/Maintenance/Flush
- 6. Add Additional Solution(s)
- 7. Restart DC'd IV
- 8. Adjust Infusion Rate
- 9. Flush

# 3. Replace same solution.

Select from 1 to 9 (enter 1,3-5 etc.) or <RET> to exit: **3** \*\*\* REPLACE SAME SOLUTION \*\*\*

- 1. RIGHT WRIST ANGIO CATH-14 NS (A) 30 ml/hr Started on 02/14/97@15:05
- 2. LEFT SUBCLAVIAN TRIPLE LUMEN 1 DISTAL LOCK/PORT Converted on 02/14/97@15:03

#### Enter/Edit Patient Intake and Output

- 3. LEFT SUBCLAVIAN TRIPLE LUMEN 1 MEDIAL D5W.2%NS (500) (A) 30 ml/hr Added on 02/14/97@14:53
- 4. LEFT SUBCLAVIAN TRIPLE LUMEN 1 PROXIMAL DEXTROSE 5%;AMINOSYN 7%;SODIUM CHLORIDE (2.5 MEQ/ML) 40 MEQ;... (H) 100 ml/hr Added on 02/14/97@14:44

Select a number to be discontinued: **4**

Discontinued DEXTROSE 5%;AMINOSYN 7%;SODIUM CHLORIDE (2.5 MEQ/ML) 40 MEQ;... 1000 mls (H) LEFT SUBCLAVIAN started on FEB 14,1997@14:44

Select one of the following reasons for DCing or ^ to exit

 1. ACCIDENTLY DC'ED 2. CLOTTED 3. DATA ENTRY ERROR 4. INFILTRATED 5. INFUSED 6. ORDER CHANGED 7. ORDER EXPIRED/DC'ED 8. REMOVED BY PATIENT 9. RESTART, OUTDATED 10. SITE CONDITION 11. TRIPPED 12. WRONG PATIENT Select a number between 1 and 12: INFUSED// **5** INFUSED DATE/TIME DC'ED: NOW// **<RET>** (FEB 14, 1997@15:13:23) Enter solution left in the container on FEB 14,1997@15:13 Enter \* for AMOUNT LEFT if amount of solution absorbed is unknown. Unit mls is not required.

AMOUNT LEFT: 0// **<RET>**

Enter the amount left in the IV bag/bottle.

Intake for this period: 1000 mls ? Yes// **<RET>** (Yes)

The user validates the amount of the IV fluid absorbed.

Adding DEXTROSE 5%;AMINOSYN 7%;SODIUM CHLORIDE (2.5 MEQ/ML) 40 MEQ;... (H) 1000 mls Infusion rate(ml/hr) 100 // **<RET>** New infusion rate is 100 VOLUME: 1000// **<RET>** 1. Start IV 2. Solution: Replace/DC/Convert/Finish Solution 3. Replace Same Solution 4. DC IV/Lock/Port and Site

```
5. Care/Maintenance/Flush
6. Add Additional Solution(s)
7. Restart DC'd IV
8. Adjust Infusion Rate
```
9. Flush

#### 4. DC IV/lock/port and site.

```
Select from 1 to 9 (enter 1,3-5 etc.) or <RET> to exit: 4
*** DC IV/LOCK/PORT AND SITE ***
1. LEFT LOWER ARM - ANGIO CATH-18
     D5W.2%NS (1000) (A) 1000 mls (02/14/97@14:39)
     AMPICILLIN 1GM in NS.9% (P) 50 mls (02/14/97@14:39)
2. LEFT SUBCLAVIAN - TRIPLE LUMEN 1
    DISTAL
     5% DEXTROSE;HEPARIN 1,000 U/ML .05 UNITS;AMPHOTERICIN-B 50MG... (A)
    1000 mls (02/14/97@14:44)
    MEDIAL
    D5W.2%NS (500) (A) 500 mls (02/14/97@14:53)
   PROXIMAL.
     DEXTROSE 5%;AMINOSYN 7%;SODIUM CHLORIDE (2.5 MEQ/ML) 40 MEQ;... (H)
     1000 mls (02/14/97@14:44)
```
Note: The IV solutions and locks/ports are associated with the IV site. The locks/ports are treated just like solutions. The following protocols: (infiltrated, infused, and order changed) display IV lines by IV site. The user is asked to enter the number of the IV site to be discontinued and all solutions/locks/ports associated with this IV site sill be DC'ed after the user provides additional closing information (i.e., fluid left/absorbed).

```
Select an IV site to discontinue: 1
LEFT LOWER ARM
     D5W.2%NS (1000) (A) 1000 mls (02/14/97@14:39)
     AMPICILLIN 1GM in NS.9% (P) 50 mls (02/14/97@14:39)
Please enter DATE/TIME: NOW// (FEB 14, 1997@14:59:45)
Select one of the following reasons for DCing or ^ to exit
           1. ACCIDENTLY DC'ED
           2. CLOTTED
           3. DATA ENTRY ERROR
           4. INFILTRATED
           5. INFUSED
           6. ORDER CHANGED
           7. ORDER EXPIRED/DC'ED
           8. REMOVED BY PATIENT
           9. RESTART, OUTDATED
           10. SITE CONDITION
           11. TRIPPED
           12. WRONG PATIENT
Select a number between 1 and 12: INFUSED// 6
ORDER CHANGED
```
Discontinued D5W.2%NS (1000) 1000 mls (A) LEFT LOWER ARM started on FEB 14,1997@14:39

Enter solution left in the container on FEB 14,1997@14:59 Enter \* for AMOUNT LEFT if amount of solution absorbed is unknown. Unit mls is not required.

AMOUNT LEFT: **900**

Enter the amount left in the IV admixture bag/bottle.

Intake for this period: 100 mls ? Yes// **<RET>** (Yes)

The user validates the amount of the IV fluid absorbed.

Now the user will document the amount of piggyback solution remaining.

```
Discontinued AMPICILLIN 1GM in NS.9% 50 mls (P) LEFT LOWER ARM started on
FEB 14,1997@14:39
```
Enter solution left in the container on FEB 14,1997@14:59 Enter \* for AMOUNT LEFT if amount of solution absorbed is unknown. Unit mls is not required.

AMOUNT LEFT: 0// **<RET>**

Enter the amount left in the IV bag/bottle.

Intake for this period: 50 mls ? Yes// **<RET>** (Yes)

The user validates the amount of the IV fluid absorbed.

```
1. NO REDNESS/PAIN/SWELLING
2. NON TENDER
3. TENDER
4. RED
5. SWOLLEN
6. DRAINAGE
7. SLOUGH
8. FRANK PUS
Select from 1 to 8 (enter 1,3-5 etc.) to describe the infusion site: 1
     NO REDNESS/PAIN/SWELLING
Do you want to restart the DC'd IV ? Yes// n (No)
1. Start IV
2. Solution: Replace/DC/Convert/Finish Solution
3. Replace Same Solution
4. DC IV/Lock/Port and Site
5. Care/Maintenance/Flush
6. Add Additional Solution(s)
```

```
7. Restart DC'd IV
```

```
8. Adjust Infusion Rate
```

```
9. Flush
```
#### 5. Documenting IV site care, tubing change and flushing of lines.

Select from 1 to 9 (enter 1,3-5 etc.) or <RET> to exit: **5** \*\*\* CARE/MAINTENANCE/FLUSH \*\*\* 1. LEFT LOWER ARM - ANGIO CATH-18 D5W.2%NS (1000) (A) 1000 mls (02/14/97@14:39) AMPICILLIN 1GM in NS.9% (P) 50 mls (02/14/97@14:39)

Note: This protocol displays solutions/locks/ports discontinued within 24 hours.

```
Select IV site for care/maintenance/flush: 1
Please enter date/time: NOW// (FEB 14, 1997@14:43:57)
1. NO REDNESS/PAIN/SWELLING
2. NON TENDER
3. TENDER
4. RED
5. SWOLLEN
6. DRAINAGE
7. SLOUGH
8. FRANK PUS
Select from 1 to 8 (enter 1,3-5 etc.) to describe the infusion site: 1
     NO REDNESS/PAIN/SWELLING
DRESSING CHANGED: <RET>
LEFT LOWER ARM - ANGIO CATH-18
    1. D5W.2%NS (1000) (A) 1000 mls (02/14/97@14:39)
    2. AMPICILLIN 1GM in NS.9% (P) 50 mls (02/14/97@14:39)
Enter the number(s) of the line associated with the TUBING CHANGE: <RET>
```
The user will notice that all of the patient's IV sites were displayed and when the IV's were DC'ed. If a previous IV site indicated a problem, this protocol can be used to document the condition of the site. The prompts are the same, but the user must enter <RET> at the TUBING CHANGE prompt.

```
1. Start IV
2. Solution: Replace/DC/Convert/Finish Solution
3. Replace Same Solution
4. DC IV/Lock/Port and Site
5. Care/Maintenance/Flush
6. Add Additional Solution(s)
7. Restart DC'd IV
8. Adjust Infusion Rate
```

```
9. Flush
```
#### 6. Add additional solutions.

Select from 1 to 9 (enter 1,3-5 etc.) or <RET> to exit: **6**

This example shows an admixture add to the medial port of a multi-lumen catheter.

```
*** ADD ADDITIONAL SOLUTION(S) ***
```
#### Enter/Edit Patient Intake and Output

1. LEFT LOWER ARM - ANGIO CATH-18 D5W.2%NS (1000) (A) 1000 mls (02/14/97@14:39) AMPICILLIN 1GM in NS.9% (P) 50 mls (02/14/97@14:39) 2. LEFT SUBCLAVIAN - TRIPLE LUMEN 1 DISTAL 5% DEXTROSE;HEPARIN 1,000 U/ML .05 UNITS;AMPHOTERICIN-B 50MG... (A) 1000 mls (02/14/97@14:44) PROXIMAL DEXTROSE 5%;AMINOSYN 7%;SODIUM CHLORIDE (2.5 MEQ/ML) 40 MEQ;... (H) 1000 mls (02/14/97@14:44) Select an IV site to add additional solutions: **2** Please enter a new DATE/TIME: n (FEB 14, 1997@14:53:19) 1 DISTAL 2 MEDIAL 3 PROXIMAL Select the port number used for medication infusion or ^ to quit: **2** Select one of the IV types listed below A - admixture B - blood/blood product H - hyperal I - intralipid P - piggyback L - locks/ports Please enter a character: **a** admixture pharmacy active IV order for the patient: 1.5% DEXTROSE;HEPARIN 1,000 U/ML .05 UNITS;AMPHOTERICIN-B 50MG... 1000 100 ml/hr

Select a number between 1 and 1: **<RET>**

for example, 4;multivits): **15**

#### Since the solution was an ordered item, the user will select from the GMRY NUR IV Solution (#126.9) file.

Select a(n) admixture from the following Nursing Solution file listing 1. OTHER 0 mls 15. D5W.2%NS (500) 500 mls 2. 1/2 NS (1000) 1000 mls 16. D5W.9NS (1000) 1000 mls<br>3. 1/2 NS (500) 500 mls 17. D5W.9NS (250) 250 mls 17. D5W.9NS (250) 250 mls 4. 10% DEXTRAN 40 500 mls 18. D5W.9NS (500) 500 mls 19. D5W1/2NS (1000) 1000 mls 6. D10W.9NS (1000) 1000 mls 20. D5W1/2NS (250) 250 mls 7. D10W1/2NS (1000) 1000 mls 21. D5W1/2NS (500) 500 mls 8. D5.2NS 1000 mls 22. KCL 20MEQ (50) 50 mls 9. D5W (250) 250 mls 23. LACTATED RINGERS (1000) 1000 mls 10. D5W (500) 500 mls 24. NS 500 mls 11. D5W(1000) 1000 mls 25. NS.9% (1000) 1000 mls 12. D5W.2%NS (100) 100 mls 26. NS.9% (250) 250 mls 13. D5W.2%NS (1000) 1000 mls 27. NS.9% (500) 500 mls 14. D5W.2%NS (250) 250 mls 28. SODIUM BICARBINATE 5%(500) 500 mls Enter a number/name for your selection, Enter additional vitamins/electrolytes using a ; to separate,

Amount of solution in mls in the container: 500// **<RET>** Enter a number for infusion rate (Example: 125 = 125 ml/hr): **30** D5W.2%NS (500) admixture 500 mls 30 ml/hr Is it correct ? Yes// **<RET>** (Yes) DISTAL 5% DEXTROSE;HEPARIN 1,000 U/ML .05 UNITS;AMPHOTERICIN-B 50MG... (A) 1000 mls (02/14/97@14:44) MEDIAL D5W.2%NS (500) (A) 500 mls (02/14/97@14:53) PROXIMAL DEXTROSE 5%;AMINOSYN 7%;SODIUM CHLORIDE (2.5 MEQ/ML) 40 MEQ;... (H) 1000 mls (02/14/97@14:44) Do you want to add another solution to MEDIAL port? No// **<RET>** (No) 1 DISTAL 2 MEDIAL 3 PROXIMAL

Select the port number used for medication infusion or ^ to quit: **^**

Since the user wishes to exit, an  $\wedge$  is entered.

1. Start IV 2. Solution: Replace/DC/Convert/Finish Solution 3. Replace Same Solution 4. DC IV/Lock/Port and Site 5. Care/Maintenance/Flush 6. Add Additional Solution(s) 7. Restart DC'd IV 8. Adjust Infusion Rate 9. Flush

#### 7. Restart DC'd IV.

Select from 1 to 9 (enter 1,3-5 etc.) or <RET> to exit: **7** \*\*\* RESTART DC'd IV \*\*\* Select one of the following IV(s) to restart

1. 5% DEXTROSE;HEPARIN 1,000 U/ML .05 UNITS;AMPHOTERICIN-B 50MG... (A) 1000 ml 100 ml/hr started on FEB 14,1997@14:44 DC'd on FEB 14,1997@15:03 250 ml left DC reason: ORDER CHANGED 2. D5W.2%NS (1000) (A) 1000 ml 50 ml/hr started on FEB 14,1997@14:39<br>DC'd on FEB 14,1997@14:59 900 ml left DC'd on FEB 14,1997@14:59 DC reason: ORDER CHANGED

Note: An IV can't be restarted for one or more of the following reasons:

1. The specific item has been running over 24 hrs.

2. The solution has been discontinued for over 8 hrs.

3. The remaining solution is under 5 mls.

4. The reason for discontinuation is 'INFUSED'.

Please enter your choice: **2**

#### After the IV solution is selected, the user must validate the information displayed.

Amount of solution in mls in the container: 900// **<RET>** Enter a number for infusion rate (Example: 125 = 125 ml/hr): 50// **<RET>** D5W.2%NS (1000) admixture 900 mls 50 ml/hr Is it correct ? Yes// **<RET>** (Yes)

The software then prompts for IV site and catheter information to complete the restart cycle.

Please enter a new DATE/TIME: **n** (FEB 14, 1997@15:15:47) Select from the following IV sites 1. HAND 7. JUGULAR 2. WRIST 8. ANKLE/FOOT 3. LOWER ARM 9. LEG 4. UPPER ARM 10. FEMORAL 5. ANTECUBITTAL 11. UMBILI<br>6. SUBCLAVIAN 12. PEDAL 6. SUBCLAVIAN Enter a number with a qualifier L for LEFT/R for RIGHT, default (L)eft. (e.g., 2R for RIGHT WRIST; 2 or 2L for LEFT WRIST): **5** LEFT ANTECUBITTAL

The ADP coordinator can add entries to the display list through the Configure I/O Files option, specifically the IV Site option.

Select from the following IV CATHs

1. ANGIO CATH-14 12. TRIPLE LUMEN CVP<br>2. ANGIO CATH-16 13. RA-PA CATH 2. ANGIO CATH-16<br>3. ANGIO CATH-18 3. ANGIO CATH-18 14. VENOUS INTRODUCER<br>4. ANGIO CATH-20 15. HICKMAN LOCK 4. ANGIO CATH-20 15. HICKMAN LOCK<br>5. ANGIO CATH-22 16. DOUBLE LUMEN 6. BUTTERFLY-16 17. SUBCLAVIAN 8. NEEDLE 1 1/4 IN-14 8. NEEDLE 1 1/4 IN-14<br>
9. NEEDLE 1 1/4 IN-16<br>
10. NEEDLE 1 1/4 IN-18<br>
21. ANGIOCATH-14 11. BUTTERFLY-20

5. ANGIO CATH-22 16. DOUBLE LUMEN PERIPHERAL<br>6. BUTTERFLY-16 17. SUBCLAVIAN 18. DOUBLE LUMEN SUBCLAVIAN 21. ANGIOCATH-14

Select a number between 1 and 21: **3**

The ADP coordinator can add entries to the display list through the Configure I/O Files option, specifically the IV Catheter option.

Select one of the following IV(s) to restart 1. 5% DEXTROSE;HEPARIN 1,000 U/ML .05 UNITS;AMPHOTERICIN-B 50MG... (A) 1000 ml 100 ml/hr started on FEB 14,1997@14:44 DC'd on FEB 14,1997@15:03 DC reason: ORDER CHANGED Please enter your choice: **<RET>**
- 1. Start IV 2. Solution: Replace/DC/Convert/Finish Solution 3. Replace Same Solution 4. DC IV/Lock/Port and Site 5. Care/Maintenance/Flush 6. Add Additional Solution(s) 7. Restart DC'd IV 8. Adjust Infusion Rate
- 9. Flush

#### 8. Adjust infusion rate.

```
Select from 1 to 9 (enter 1,3-5 etc.) or <RET> to exit: 8
*** ADJUST INFUSION RATE ***
```
#### This protocol lists each IV solution seperately.

1. LEFT SUBCLAVIAN - TRIPLE LUMEN 1 MEDIAL D5W.2%NS (500) (A) 30 ml/hr Added on 02/14/97@14:53 2. LEFT SUBCLAVIAN - TRIPLE LUMEN 1 DISTAL 5% DEXTROSE;HEPARIN 1,000 U/ML .05 UNITS;AMPHOTERICIN-B 50MG... (A) 100 ml/hr Started on 02/14/97@14:44 3. LEFT SUBCLAVIAN - TRIPLE LUMEN 1 PROXIMAL DEXTROSE 5%;AMINOSYN 7%;SODIUM CHLORIDE (2.5 MEQ/ML) 40 MEQ;... (H) 100 ml/hr Added on 02/14/97@14:44 4. LEFT LOWER ARM - ANGIO CATH-18 D5W.2%NS (1000) (A) 50 ml/hr Started on 02/14/97@14:39 5. LEFT LOWER ARM - ANGIO CATH-18 AMPICILLIN 1GM in NS.9% (P) 100 ml/hr Added on 02/14/97@14:39 Select the number of solution & rate to be adjusted: **5** AMPICILLIN 1GM in NS.9% 50 mls (P) LEFT LOWER ARM started on FEB 14,1997@14:39 Please enter Date/Time: NOW// **<RET>** (FEB 14, 1997@14:58:12) Infusion rate(ml/hr) 100// **60** COMMENT: **<RET>**

The nurse may enter in this comment field any additional documentation, 1-50 characters in length, supporting the rate change.

1. Start IV 2. Solution: Replace/DC/Convert/Finish Solution 3. Replace Same Solution 4. DC IV/Lock/Port and Site 5. Care/Maintenance/Flush 6. Add Additional Solution(s) 7. Restart DC'd IV

- 8. Adjust Infusion Rate
- 9. Flush

### 9. Flushing the IV line, lock or port.

```
Select from 1 to 9 (enter 1,3-5 etc.) or <RET> to exit: 9
*** FLUSH ***
1. LEFT SUBCLAVIAN - TRIPLE LUMEN 1
    DISTAL
    LOCK/PORT (02/14/97@15:03)
   MEDIAL
    D5W.2%NS (500) (A) 500 mls (02/14/97@14:53)
   PROXIMAL
    DEXTROSE 5%;AMINOSYN 7%;SODIUM CHLORIDE (2.5 MEQ/ML) 40 MEQ;... (H)
    1000 mls (02/14/97@14:44)
2. RIGHT WRIST - ANGIO CATH-14
 NS (A) 500 mls (02/14/97@15:05)
 PACKED RBC (B) 350 mls (02/14/97@15:06)
Select IV site to flush: 2
Please enter DATE/TIME: NOW// <RET> (FEB 14, 1997@15:10:18)
1. Start IV
2. Solution: Replace/DC/Convert/Finish Solution
3. Replace Same Solution
4. DC IV/Lock/Port and Site
5. Care/Maintenance/Flush
6. Add Additional Solution(s)
7. Restart DC'd IV
8. Adjust Infusion Rate
9. Flush
Select from 1 to 9 (enter 1,3-5 etc.) or <RET> to exit: ^
```
# **Menu Access:**

The Start/Add/DC IV and Maintenance option is accessed through the Patient Intake/Output Menu option.

# Chapter 5 Intake and Output Reports

# **GMRY I/O SUM**

# **Print I/O Summary by Patient (by Shift & Day(s**))

## **Description:**

This option summarizes patient intake/output by major category and shift for a period of time as defined by the user. Patient data is stored in the GMRY Patient I/O (#126) file.

## **Additional Information:**

Patient information displayed in the report has been entered through the following options:

Enter/Edit Patient Intake Enter/Edit Patient Output Start/Add/DC IV and Maintenance

The aggregation of I&O data by shift is determined from the shift start time information stored in the GMRY NUR Shift/Other (#126.95) file.

# **Menu Display:**

SELECT OPTION NAME: GMRYMGR Patient Intake/Output Menu 1 Enter/Edit Patient Intake<br>2 Enter/Edit Patient Output 2 Enter/Edit Patient Output 3 Start/Add/DC IV and Maintenance 4 Print I/O Summary by Patient (by Shift & Day(s))<br>5 Print I/O Summary (Midnight to Present) Print I/O Summary (Midnight to Present) 6 Print I/O Summary (48 Hrs) 7 24 Hours Itemized Shift Report ed Sullet Report<br>8 Intravenous Infusion Flow Sheet<br>9 Configure I/O Files (ADP Coordi Configure I/O Files (ADP Coordinator Only) ...

# **Screen Prints:**

Select Patient Intake/Output Menu Option: **4** Print I/O Summary by Patient (by Shift & Day $(s)$ ) Enter start DATE for report: T-3// **12/11**(DEC 11, 1996)

#### Enter appropriate start date.

Go to DATE: NOW// **<RET>**(DEC 12, 1996@12:09)

Enter appropriate end date.

Select PATIENT NAME: **PARKER,P**ETER P. 08-04-18 931848807 SC VETERAN

#### Enter patient name.

# DEVICE: Enter appropriate response

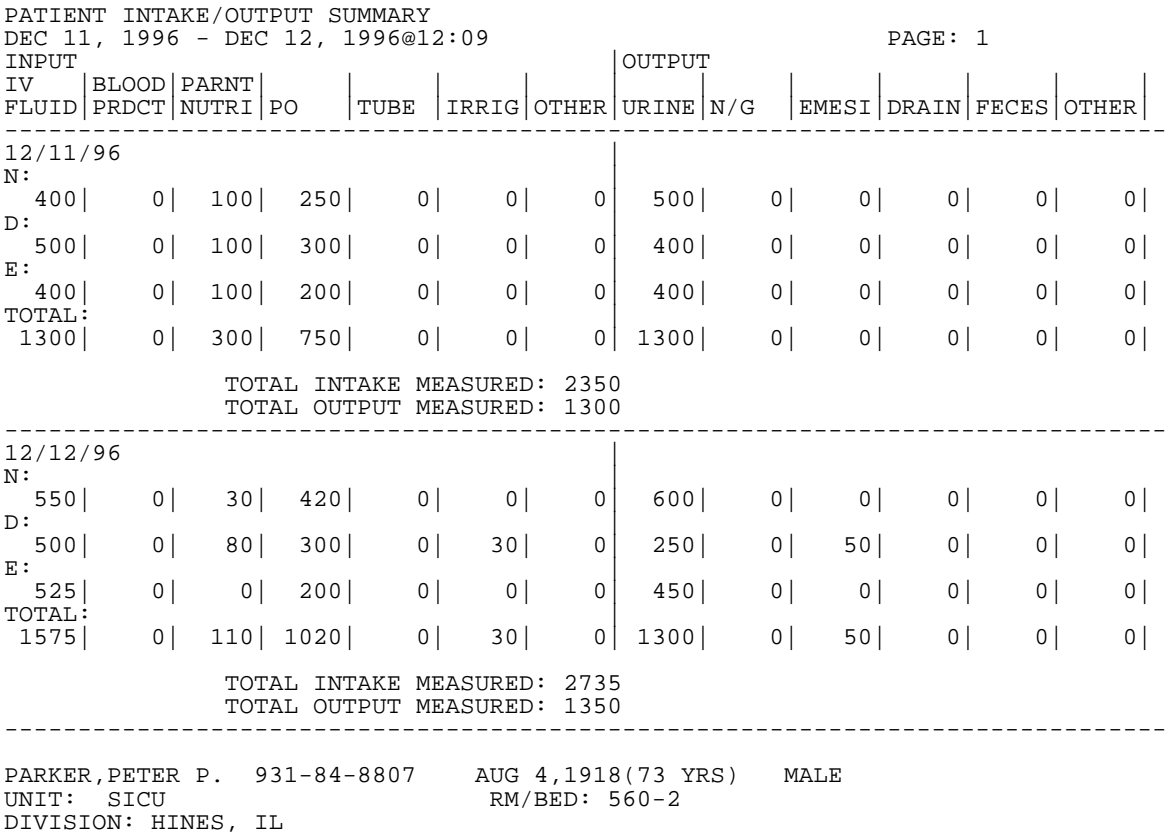

Note: In the above report, only the first 5 characters of the intake and output types print in the header.

## **Menu Access:**

The Print I/O Summary by Patient (by Shift & Day(s)) option is accessed through the Patient Intake/Output Menu.

## **GMRY I/O CURRENT**

## **Print I/O Summary (Midnight to Present**)

### **Description:**

This option summarizes the current day's intake and output information for all patients on a ward, in a selected room on a ward, and individual patients. Patient data is stored in GMRY Patient I/O (#126) file.

## **Additional Information:**

The aggregation of I&O data by shift is determined from the shift start time information stored in the GMRY NUR Shift/Other (#126.95) file.

The information displayed in the report has been entered through the following options:

Enter/Edit Patient Intake Enter/Edit Patient Output

# **Menu Display:**

SELECT OPTION NAME: GMRYMGR Patient Intake/Output Menu

- 1 Enter/Edit Patient Intake<br>2 Enter/Edit Patient Output
- 2 Enter/Edit Patient Output<br>3 Start/Add/DC IV and Mainte
- 3 Start/Add/DC IV and Maintenance<br>4 Print I/O Summary by Patient (by
- Print I/O Summary by Patient (by Shift & Day(s)) 5 Print I/O Summary (Midnight to Present)
- 6 Print I/O Summary (48 Hrs)
- 7 24 Hours Itemized Shift Report
	-
	- 8 Intravenous Infusion Flow Sheet<br>9 Configure T/O Files (ADP Coordi Configure I/O Files (ADP Coordinator Only) ...

# **Screen Prints:**

Select Patient Intake/Output Menu Option: **5** Print I/O Summary (Midnight to Present) By (A)ll patients on a ward, (S)elected Rooms on ward, or (P)atient? **S**

Select WARD LOCATION NAME: **SICU**

#### Enter appropriate ward location.

Ward SICU has the following rooms:

#### Intake and Output Reports

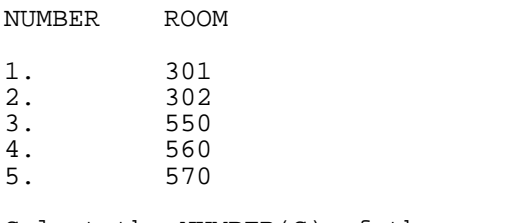

Select the NUMBER(S) of the rooms: **4**

Enter the number(s) associated with the rooms you want, separated by commas or hyphens if there is more than one room (e.g., 1-3,5 would be entries 1,2,3 and 5).

#### DEVICE: Enter appropriate response

PATIENT INTAKE/OUTPUT SUMMARY (CURRENT) DEC 12, 1991 WARD: SICU PAGE: 1 INPUT |OUTPUT IV |BLOOD|PARNT|<br>FLUID|PRDCT|NUTRI|PO |TUBE |IRRIG|OTHER|URINE|N/G |EMESI|DRAIN|FECES|OTHER  $|TUBE|$   $|IRRIG|OTHER|URINE|N/G$ ------------------------------------------------------------------------------- RM/BED : 560-1 KCCK, GEORGE R 593-48-2726  $N:$   $\qquad \qquad$  0| 0| 0| 0| 0| 0| 0| 0| 0| 0| 0| 0| 0| D: | 0| 0| 0| 0| 0| 0| 0| 200| 0| 0| 20| 0| 0| E: | 0| 0| 0| 0| 0| 0| 0| 650| 0| 0| 0| 0| 0| TOTAL:<br>
0 0 0 0 0 0 0 0 0 0| 0| 0| 0| 0| 0| 0| 850| 0| 0| 20| 0| 0| TOTAL INTAKE MEASURED: 0 TOTAL OUTPUT MEASURED: 870 ------------------------------------------------------------------------------- RM/BED : 560-2 PARKER,PETER P. 931-84-8807  $N:$   $\qquad \qquad$  450| 0| 0| 0| 0| 0| 0| 500| 0| 0| 0| 0| 0| D: | 300| 0| 0| 300| 0| 30| 0| 250| 0| 50| 0| 0| 0| E: | 400| 0| 0| 0| 0| 0| 0| 350| 0| 0| 0| 0| 0|  $T\overline{OTL1150}$   $0 \qquad 0 \qquad 300 \qquad 0 \qquad 30 \qquad 0$  1150| 0| 0| 300| 0| 30| 0| 1100| 0| 50| 0| 0| 0| TOTAL INTAKE MEASURED: 1480 TOTAL OUTPUT MEASURED: 1150 ------------------------------------------------------------------------------- PARKER, PETER P. 931-84-8807 AUG 4, 1918(73 YRS) MALE<br>UNIT: SICU RM/BED: 560-2 RM/BED: 560-2 DIVISION: HINES, IL

## **Menu Access:**

The Print I/O Summary (Midnight to Present) option is accessed through the Patient Intake/Output Menu.

# **GMRY I/O 48HRS**

# **Print I/O Summary (48 Hrs)**

## **Description:**

This option summarizes patient intake/output for the previous and current day. Patient data is stored in the GMRY Patient I/O (#126) file.

# **Additional Information:**

The aggregation of I&O data by shift is determined from the shift start time information stored in the GMRY NUR Shift/Other (#126.95) file. Patient I&O may be printed for all patients on a ward, for patients in selected rooms, and for individual patients.

The information displayed in the report has been entered through the following options:

Enter/Edit Patient Intake Enter/Edit Patient Output

# **Menu Display:**

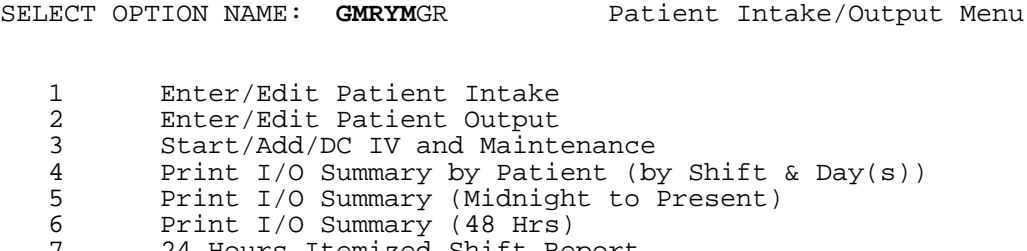

- 7 24 Hours Itemized Shift Report 24 Hours recurred Strain Flow Sheet
- 9 Configure I/O Files (ADP Coordinator Only) ...

# **Screen Prints:**

Select Patient Intake/Output Menu Option: **6** Print I/O Summary (48 Hrs) By (A)ll patients on a ward, (S)elected Rooms on ward, or (P)atient? **P** Select PATIENT NAME: PARKER, PETER P. 08-04-18 931848807 SC VETERAN

#### Enter patient name.

DEVICE: Enter appropriate response

PATIENT INTAKE/OUTPUT SUMMARY (48 HRS) DEC 11, 1991 - DEC 12, 1991 WARD: SICU PAGE: 1 INPUT<br>IV |BLOOD|PARNT| | | | | | | | | | IV |BLOOD|PARNT| | | | | | | | | | | FLUID|PRDCT|NUTRI|PO |TUBE |IRRIG|OTHER|URINE|N/G |EMESI|DRAIN|FECES|OTHER| ------------------------------------------------------------------------------- RM/BED : 560-2 PARKER,PETER P. 931-84-8807 12/11/91<br>N:  $N:$   $\qquad \qquad$  400| 0| 100| 250| 0| 0| 0| 500| 0| 0| 0| 0| 0| D: |  $\begin{bmatrix} 500 & 0 & 100 & 300 & 0 & 0 & 0 & 400 & 0 & 0 & 0 & 0 & 0 \end{bmatrix}$ E: | 400| 0| 100| 200| 0| 0| 0| 400| 0| 0| 0| 0| 0|  $TOTAL:$ <br>1300 | 0 | 300 | 750 | 0 | 0 | 0 | 1300| 0| 300| 750| 0| 0| 0| 1300| 0| 0| 0| 0| 0| TOTAL INTAKE MEASURED: 2350 TOTAL OUTPUT MEASURED: 1300 ------------------------------------------------------------------------------- 12/12/91<br>N: N: | 550| 0| 30| 420| 0| 0| 0| 600| 0| 0| 0| 0| 0| D: | 500| 0| 80| 300| 0| 30| 0| 250| 0| 50| 0| 0| 0| E: | 525| 0| 0| 200| 0| 0| 0| 450| 0| 0| 0| 0| 0|  $T$ OTAL:<br>1575 | 0 | 110 | 1020 | 0 | 30 | 0 | 1300 |  $0$ | 110| 1020| 0| 30| 0| 1300| 0| 50| 0| 0| 0| TOTAL INTAKE MEASURED: 2735 TOTAL OUTPUT MEASURED: 1350 ------------------------------------------------------------------------------- PARKER, PETER P. 931-84-8807 AUG 4, 1918(73 YRS) MALE<br>UNIT: SICU RM/BED: 560-2  $RM/BED: 560-2$ DIVISION: HINES, IL

## **Menu Access:**

The Print I/O Summary (48 Hrs) option is accessed through the Patient Intake/ Output Menu.

# **GMRY I/O SHIFT AND EVENT**

## **24 Hours Itemized Shift Report**

## **Description:**

This option produces itemized patient intake and output reports by shift for a period of time as defined by the user. Patient data is stored in the GMRY Patient I/O (#126) file.

## **Additional Information:**

The aggregation of I&O data by shift is determined from the shift start time information stored in the GMRY NUR Shift/Other (#126.95) file. Patient I&O may be printed for all patients on a ward, for patients in selected rooms, and for individual patients.

The information displayed in the report has been entered through the following options:

Enter/Edit Patient Intake Enter/Edit Patient Output Start/Add/DC IV and Maintenance

# **Menu Display:**

SELECT OPTION NAME: GMRYMGR Patient Intake/Output Menu 1 Enter/Edit Patient Intake<br>2 Enter/Edit Patient Output 2 Enter/Edit Patient Output 3 Start/Add/DC IV and Maintenance 4 Print I/O Summary by Patient (by Shift & Day(s))<br>5 Print I/O Summary (Midnight to Present) 5 Print I/O Summary (Midnight to Present) 6 Print I/O Summary (48 Hrs) 7 24 Hours Itemized Shift Report 8 Intravenous Infusion Flow Sheet<br>9 Configure I/O Files (ADD Coordi Configure I/O Files (ADP Coordinator Only) ...

## **Screen Prints:**

Select Patient Intake/Output Menu Option: **7** 24 Hours Itemized Shift Report Enter start DATE for this report: T-3// **<RET>** (FEB 23, 1997)

#### Enter appropriate start date.

Go to DATE: NOW// **<RET>** (FEB 26, 1997@10:25:25)

Enter appropriate end date.

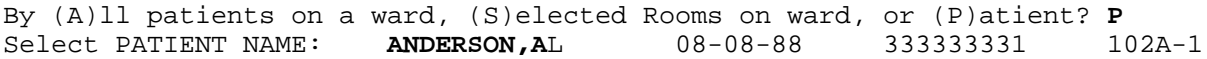

#### Enter patient name.

#### DEVICE: Enter appropriate response

 PATIENT INTAKE/OUTPUT REPORT BY SHIFT AND EVENT TYPE PAGE: 1 ---------------------------------------------------- FEB 23, 1997 - FEB 26, 1997 02/25/97 DAY: ITEMIZED IV INTAKE 08:00 SALINE LOCK started Site: LEFT LEG IV cath: HICKMAN LOCK YH/OTH<br>Discontinued on 03/17/94 @ 08:01 YH/OTH Discontinued on  $03/17/94$  @  $08:01$ HEPARIN LOCK added Site: LEFT LEG<br>Discontinued on 03/17/94 @ 12:33 YH/OTH Discontinued on  $03/17/94$  @ 12:33 LEFT LEG: NO REDNESS/PAIN/SWELLING, dressing changed HICKMAN LOCK tubing changed YH/OTH 12:33 HEPARIN LOCK added Site: LEFT LEG Rate: 2 ml/hr YH/OTH Discontinued on 03/17/94 @ 12:34 YH/OTH 12:34 SALINE LOCK added Site: LEFT LEG<br>Discontinued on 03/17/94 @ 12:35 YH/OTH Discontinued on  $03/17/94$  @ 12:35 HEPARIN LOCK added Site: LEFT LEG<br>Discontinued on 03/17/94 @ 12:36 YH/OTH Discontinued on  $03/17/94$  @ 12:36 12:36 HEPARIN LOCK added Site: LEFT LEG Rate: 2 ml/hr YH/OTH \*\*\* DAY shift total: Intake: Output:<br>--------------------------------- Summary for: 02/25/97 Intake: Output: Total intake measured: 0 mls Total output measured: 0 mls

#### **Menu Access:**

The 24 Hours Itemized Shift Report option is accessed through the Patient Intake/Output Menu.

# **GMRY IV FLOW**

## **Intravenous Infusion Flow Sheet**

## **Description:**

This option prints intravenous flow sheets by ward, room or by individual patient. Data is stored in the GMRY Patient I/O (#126) file.

# **Additional Information:**

The information displayed in the report has been entered through the following option:

Start/Add/DC IV and Maintenance

# **Menu Display:**

SELECT OPTION NAME: GMRYMGR Patient Intake/Output Menu 1 Enter/Edit Patient Intake<br>2 Enter/Edit Patient Output 2 Enter/Edit Patient Output<br>3 Start/Add/DC IV and Mainte 3 Start/Add/DC IV and Maintenance 4 Print I/O Summary by Patient (by Shift & Day(s))<br>5 Print I/O Summary (Midnight to Present) 5 Print I/O Summary (Midnight to Present)<br>6 Print I/O Summary (48 Hrs) 6 Print I/O Summary (48 Hrs) 7 24 Hours Itemized Shift Report 8 Intravenous Infusion Flow Sheet<br>9 Configure I/O Files (ADP Coordi Configure I/O Files (ADP Coordinator Only) ...

# **Screen Prints:**

Select Patient Intake/Output Menu Option: **8** Intravenous Infusion Flow Sheet Enter start DATE for this report: T-3//**2/1** (FEB 01, 1993)

#### Enter appropriate start date.

Go to DATE: NOW// **2/18** (FEB 18, 1993)

#### Enter appropriate end date.

by (A)ll patients on a ward, (S)elected Rooms on ward, or (P)atient? **P** Select PATIENT NAME: **Bell,Fr**ed

#### Enter patient name.

\*\* THIS REPORT NEEDS 132 COLUMNS - PORT/LAND \*\*

#### DEVICE: Enter appropriate response

## Intake and Output Reports

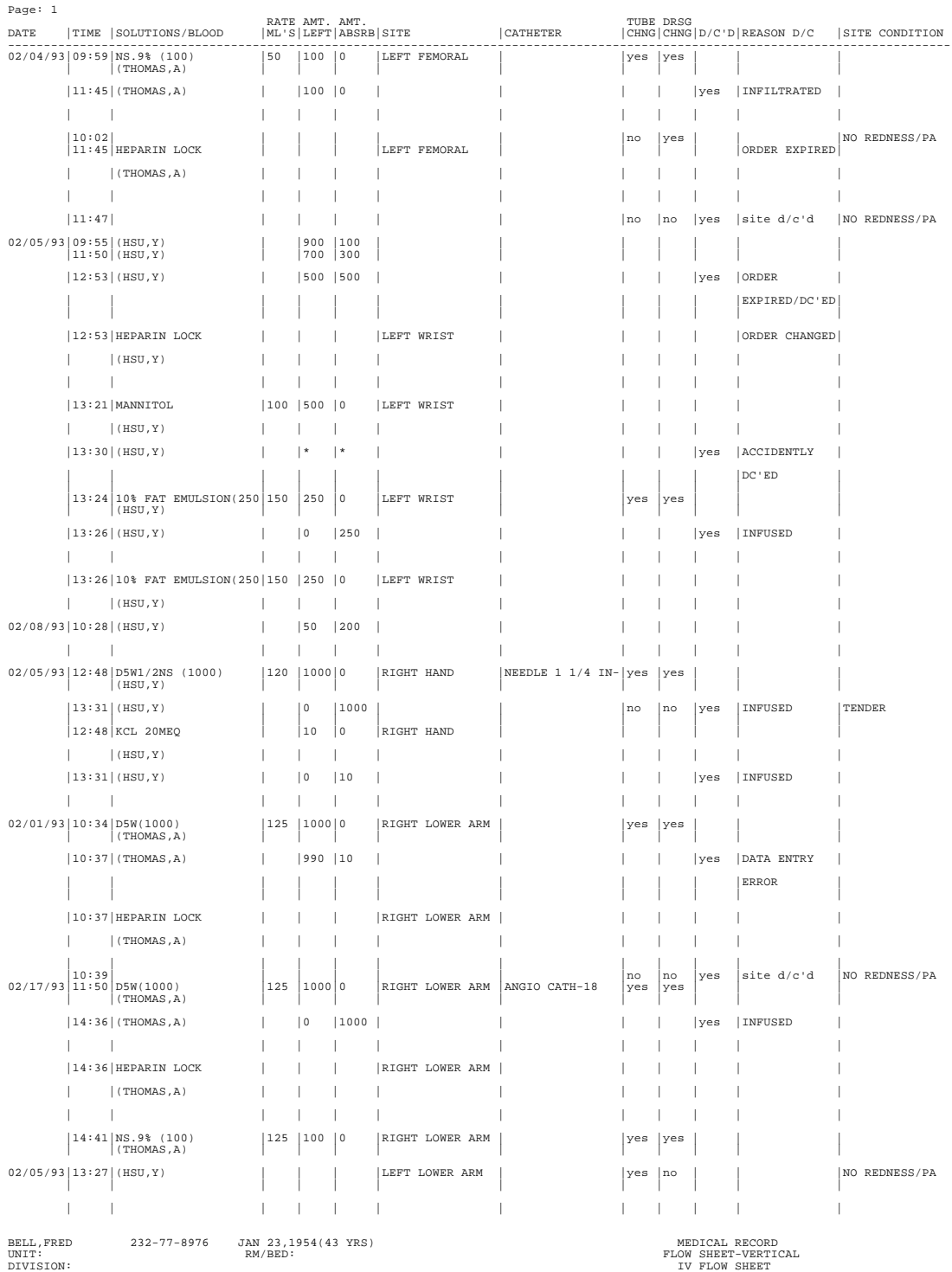

# **Menu Access:**

The Intravenous Infusion Flow Sheet option is accessed through the Patient Intake/Output Menu.

# **Glossary**

- Access Code A unique sequence of characters known by and assigned only to the user, the system manager and/or designated alternate(s). The access code (in conjunction with the verify code) is used by the computer to identify authorized users.
- Administration Schedule This is a common abbreviation for a schedule. A schedule is the frequency for which an action is to take place, such as every eight hours (Q8H) or every other day (QOD).
- ADP Coordinator/ADPAC/Application Coordinator Automated Data Processing Application Coordinator. The person responsible for implementing a set of computer programs (application package) developed to support a specific functional area such as nursing, PIMS, etc.
- Application A system of computer programs and files that have been specifically developed to meet the requirements of a user or group of users. Examples of V*IST*A applications are the PIMS and Vitals/Measurements application.
- Archive The process of moving data to some other storage medium, (i.e., disk, CD-Rom and magnetic tape), and deleting the information from active storage in order to free-up disk space on the system.
- Audit Trail/Logging Features The use of automated software procedures to determine if the security controls implemented for protection of computer systems are being circumvented and to identify the potential source of the security breach.
- Backup Procedures The provisions made for the recovery of data files and program libraries and for restart or replacement of ADP equipment after the occurrence of a system failure.
- Baud Rate The rate at which data is being transmitted or received from a computer. The baud rate is equivalent to the number of characters per second times 10.
- Block The unit of storage transferred to and from disk drives, typically 512, 1024, or 2048 bytes (characters).
- Boot The process of starting up the computer.
- Bulletin A canned message that is automatically sent by MailMan to a user when something happens to the database.
- Byte A unit of computer space usually equivalent to one character.
- CIOFO Chief Information Office Field Office, formerly known as Information Resource Management Field Office, and Information Systems Center.
- Contingency Plan A plan which assigns responsibility and defines procedures for use of the backup/restart/recovery and emergency preparedness procedures selected for the computer system based on risk analysis for that system.
- CORE A collection of VA developed programs (specific to PIMS, Pharmacy Service, and Laboratory Service) which is run at VA Medical Centers.
- CPRS Computerized Patient Record System.
- CPU Central Processing Unit, the heart of a computer system.
- CRT Cathode Ray Tube, similar to a TV monitor but used in computer systems for viewing data. Also called a Video Display Terminal (VDT).
- Cursor A visual position indicator (e.g., blinking rectangle or an underline) on a CRT that moves along with each character as it is entered from the keyboard.
- Data Dictionary A description of file structure and data elements within a file.
- Device A hardware input/output component of a computer system (e.g., CRT, printer).
- Disk A magnetic storage device used to hold information.
- Edit Used to change/modify data typically stored in a file.
- Field A data element in a file. For example, PATIENT is a field in the GMRY Patient I/O File.
- File The M construct in which data is stored for retrieval at a later time. A computer record of related information (e.g., GMRY Patient I/O File, Patient file).
- File Manager or FileMan Within this manual, FileManager or FileMan is a reference to VA FileMan. FileMan is a set of M routines used to enter, edit, print, and sort/ search related data in a file; a data base.
- Focus Group Previously referred to as the Expert Panel, or SIUG (Special Interest User Group). A committee which advises programmers about the development of a particular system/package.
- Global An M term used when referring to a file stored on a storage medium, usually a magnetic disk. In the Intake and Output software, for example, intake and output data is stored in one global, and patient data is stored in another global.
- GMRV This signifies the namespace assigned to the Vitals/Measurements application.
- GMRY This signifies the namespace assigned to the Intake and Output application.
- Hardware The physical or mechanical components of a computer system such as CPU, CRT, disk drives, etc.
- I&O Intake and output.
- Intake/Output Type The type denotes a category from where the intake or output is derived, i.e., oral, intravenous, etc.
- IRMS Information Resource Management Service.
- IV Intravenously; by intravenous injection.
- Kernel A set of software utilities. These utilities provide data processing support for the application packages developed within the VA. They are also tools used in configuring the local computer site to meet the particular needs of the hospital. The components of this operating system include: MenuMan, TaskMan, Device Handler, Log-on/Security, and other specialized routines.
- Kilobyte More commonly known as Kbyte or "K". A measure of storage capacity equivalent to 1024 characters.
- LAYGO An acronym for Learn As You Go. A technique used by VA FileMan to acquire new information as it goes about its normal procedure. It permits a user to add new data to a file.
- M Formerly known as MUMPS or the Massachusetts (General Hospital) Utility Multi-Programming System. This is the programming language used to write all V*IST*A applications.
- MailMan An electronic mail, teleconferencing, and networking system.
- Megabyte A measure of storage capacity; approximately 1 million characters. Abbreviated as Mbyte or Meg.
- Memory A storage area used by the computer to hold information.
- Menu A set of options or functions available to users for editing, formatting, generating reports, etc.
- Menu Manager A part of the Kernel that allows each site to manage the various options or functions available to individual users.
- ML Milliliters; a unit of volume used in the Intake and Output application.
- Modem An electronic device which converts computer signals to enable transmission through a telephone.
- Namespace A naming convention followed in the VA to identify various applications and to avoid duplication. It is used as a prefix for all routines and globals used by the application. The Intake and Output Package uses GMRY as its namespace.
- Operating System The innermost layer of software that communicates with the hardware. It controls the overall operation of the computer such as assigning places in memory, processing input and output. One of its primary functions is interpreting M computer programs into language the system can understand.
- Option A functionality that is invoked by the user. The information defined in the option is used to drive the menu system. Options are created, associated with others on menus, or given entry/exit actions. For example, the GMRVMGR is the main menu for the Vitals/Measurements application.
- Package Otherwise known as an application. A set of M routines, files, documentation and installation procedures that support a specific function within V*IST*A (e.g., the ADT and Vitals/Measurements applications).
- Password A protected word or string of characters that identifies or authenticates a user, a specific resource, or an access type (synonymous with Verify Code).
- PIMS Patient Information Management System previously known as the MAS Package.
- PO Per orum; refers to an item consumed orally or through the mouth.
- Pointer A special data type of VA FileMan that takes its value from another file. This is a method of joining files together and avoiding duplication of information.
- Port An outlet in the back of the computer into which terminals can be connected.
- Printer A device for printing (on paper) data which is processed by a computer system.
- Program A set of M commands and arguments, created, stored, and retrieved as a single unit in M.
- Protocol A single entry point referencing multiple routine entry points to execute several inter related, required processes which perform specific functions. When multiple protocols are associated with a single procedure (i.e., intravenous lines or IV lines), they are found grouped under a single option.
- Qualifier A word that gives a more detailed description of an item.
- Queuing The scheduling of a process/task to occur at a later time. Queuing is normally done if a task uses up a lot of computer resources.
- Response Time The average amount of time the user must wait between the time the user responded to a question at the terminal and the time the system responds by displaying data and/or the next question.
- Restart/Recovery Procedures The actions necessary to restore a system's data files and computational capability after a system failure or penetration.
- <RET> Carriage return.
- Routine A set of M commands and arguments, created, stored, and retrieved as a single unit in M.
- Risk Analysis An analysis of system assets and vulnerabilities to establish an expected loss from certain events based on estimated probabilities of the occurrence of such events.
- Security Key A function which unlocks specific options and makes them accessible to an authorized user.
- Security System A part of Kernel that controls user access to the various computer applications. When a user signs-on, the security system determines the privileges of the user, assigns security keys, tracks usage, and controls the menus or options the user may access. It operates in conjunction with MenuMan.
- Sensitive Information Any information which requires a degree of protection and which should be made available only to authorized users.
- Site Configurable A term used to refer to features in the system that can be modified to meet the needs of each site.
- Software A generic term referring to a related set of computer programs. Generally, this refers to an operating system that enables user programs to run.
- Subroutine A part of a program which performs a single function.
- Task Manager or TaskMan A part of Kernel which allows programs or functions to begin at specified times or when devices become available. See Queuing.
- Telecommunications Any transmission, emission, or reception of signs, signals, writing, images, sounds or other information by wire, radio, visual, or any electromagnetic system.
- Terminal A device used to send and receive data from a computer system (i.e., keyboard and CRT, or printer with a keyboard).
- TIU Text Integration Utility.
- UCI User Class Identifier. The major delimiter of information structure within the operating system.
- User A person who enters and/or retrieves data in a system, usually utilizing a CRT.
- Utility An M program that assists in the development and/or maintenance of a computer system.
- VDT Video Display Terminal. Also called a Cathode Ray Tube (CRT).
- Verify Code A unique security code which serves as a second level of security access. Use of this code is site specific; sometimes used interchangeably with a password.
- V*IST*A Veterans Health Information Systems and Technology Architecture.

# Index

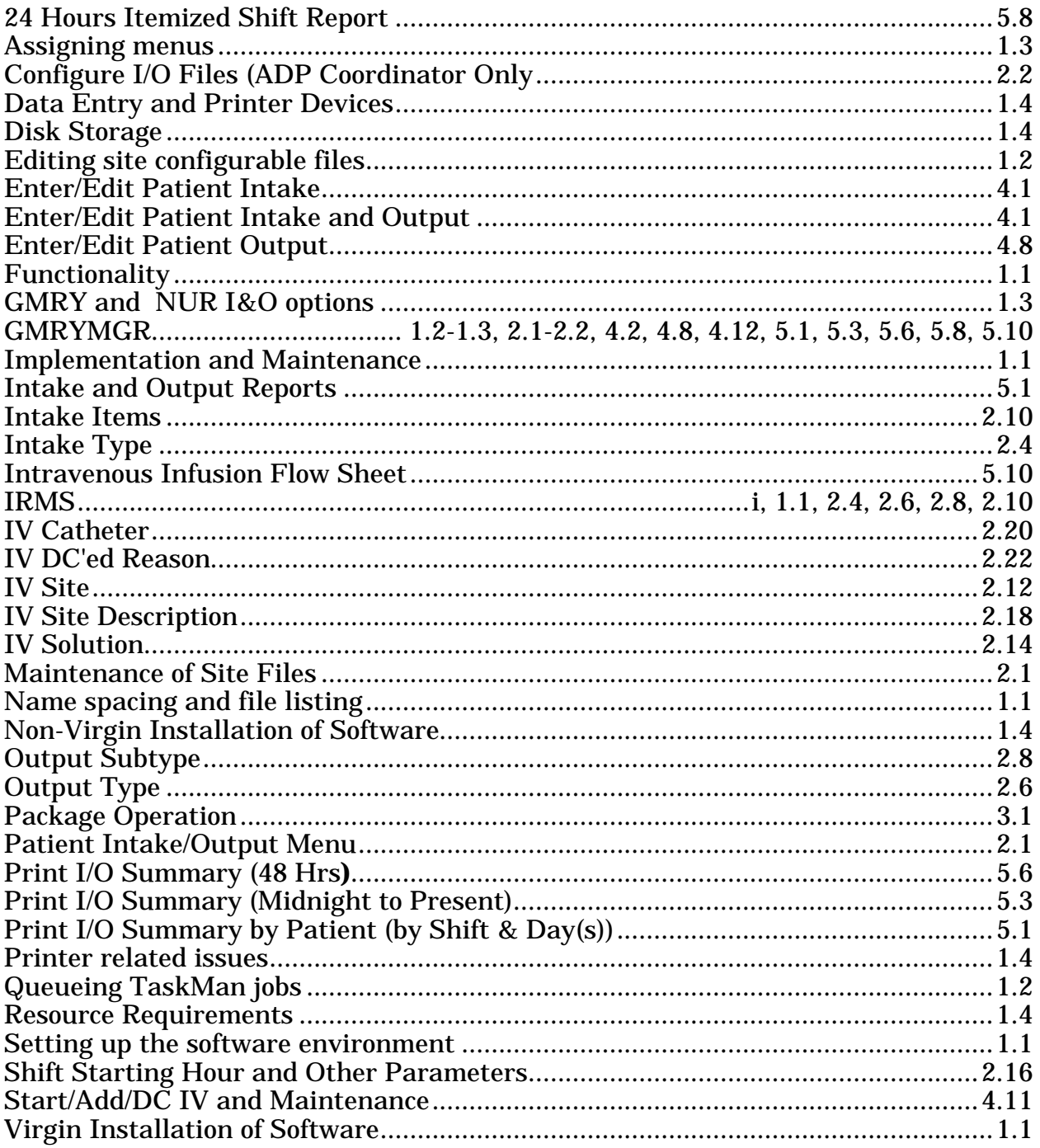

Index